## Télé-présence Guide utilisateur v1.1

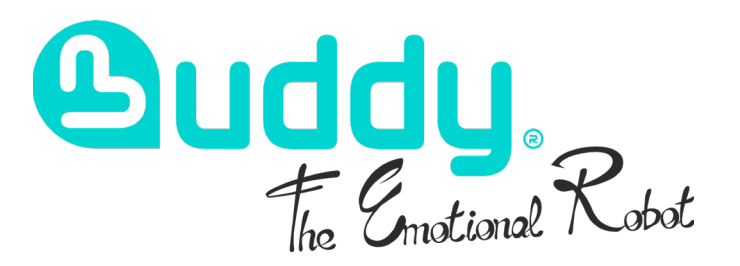

<span id="page-1-0"></span>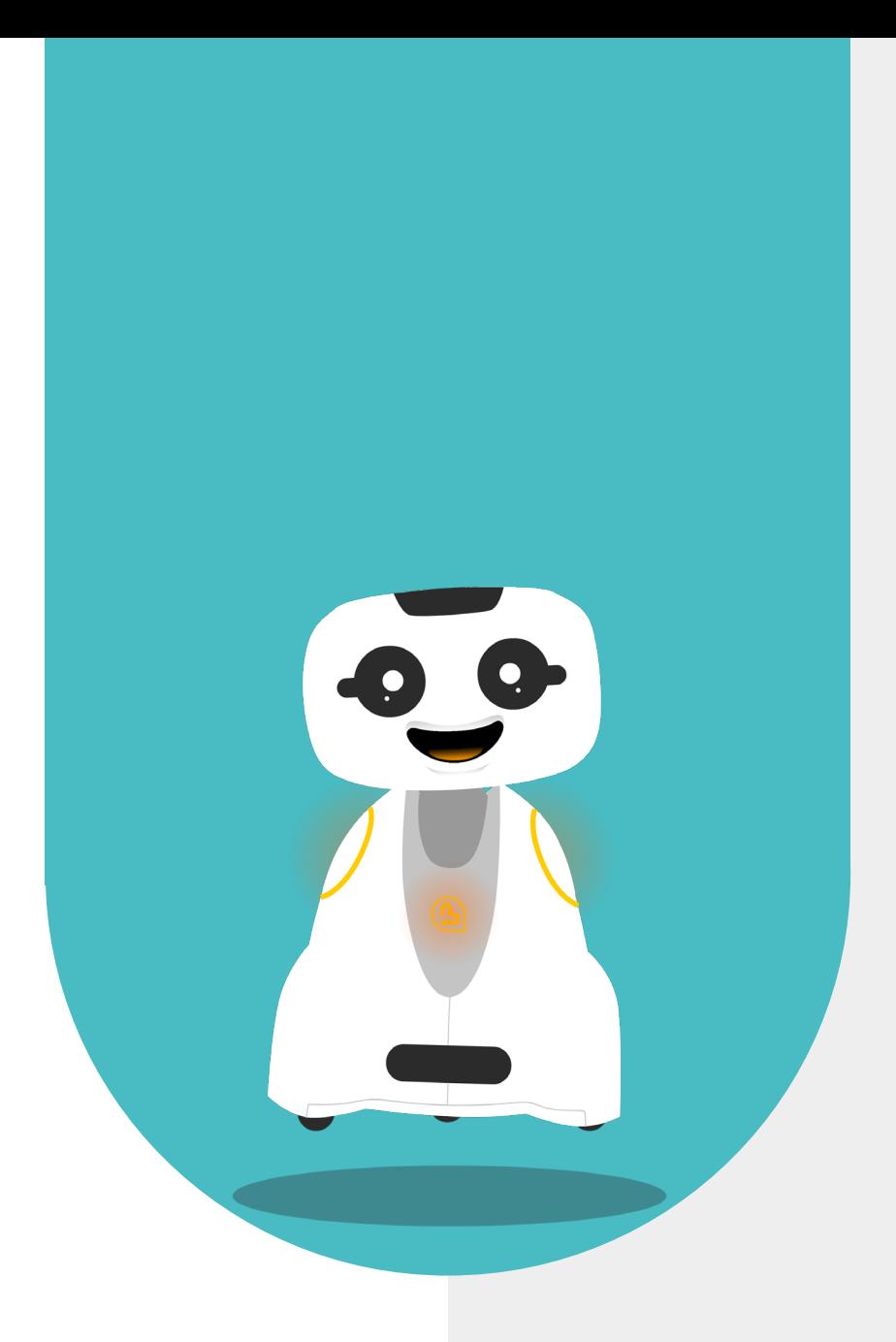

# **1 - SOMMAIRE**

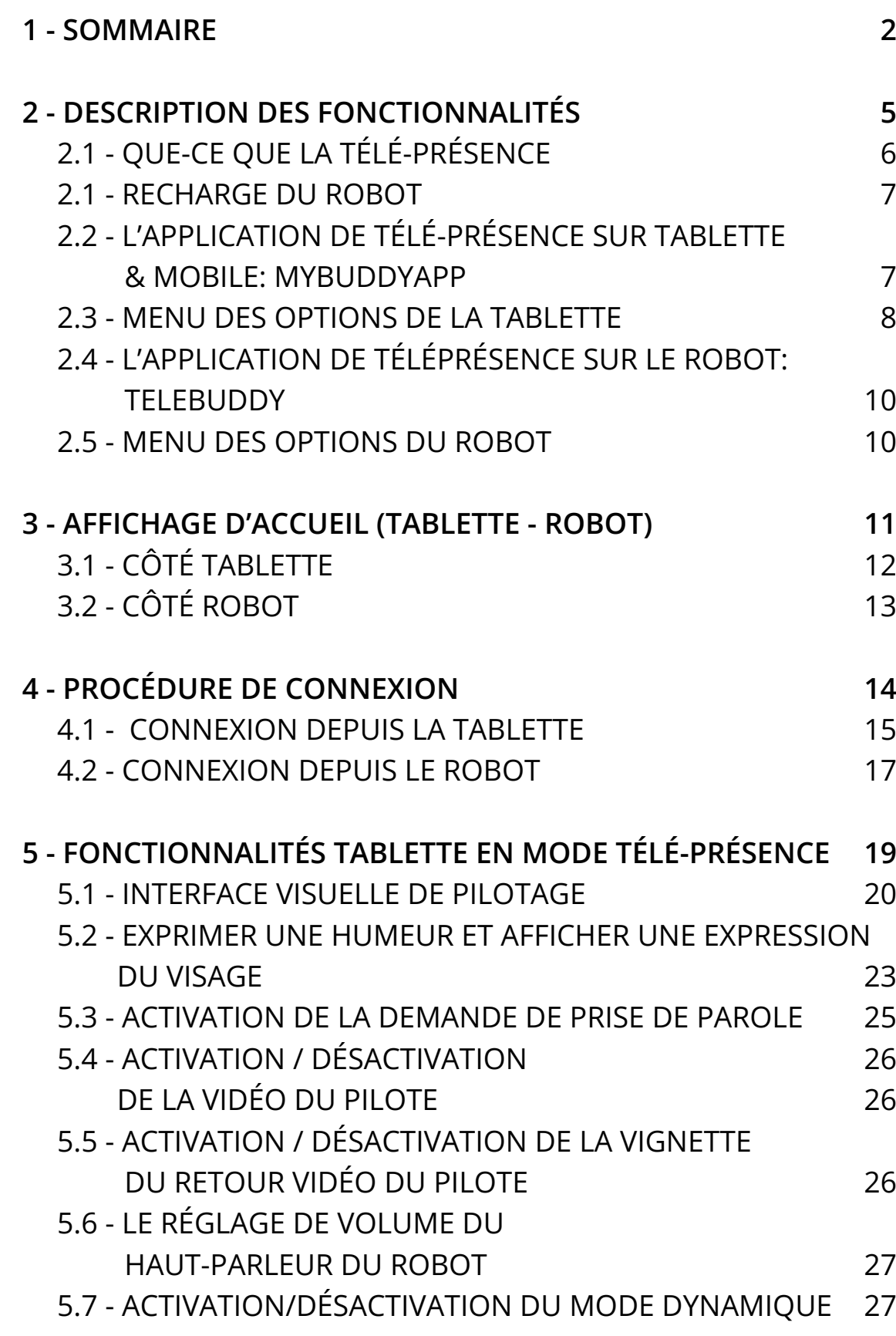

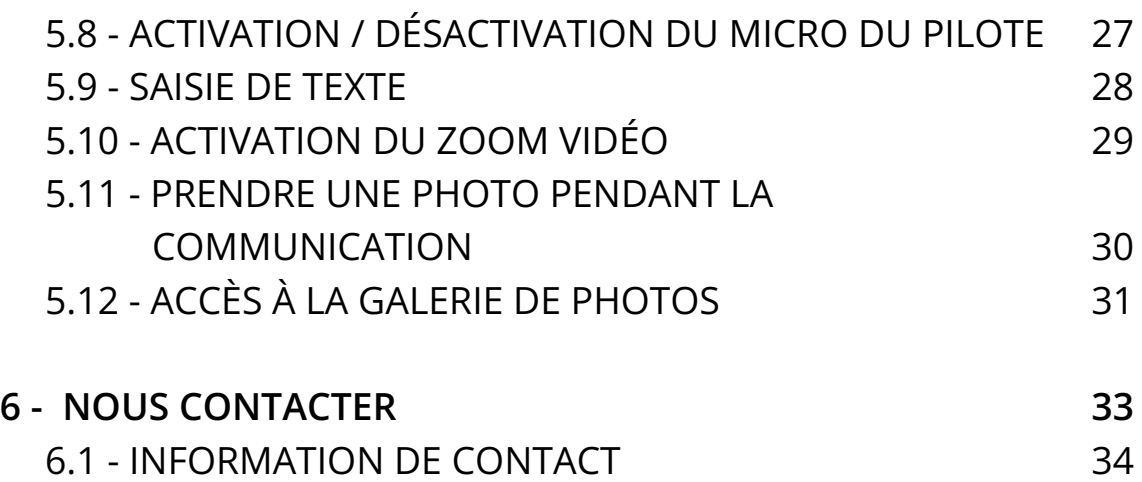

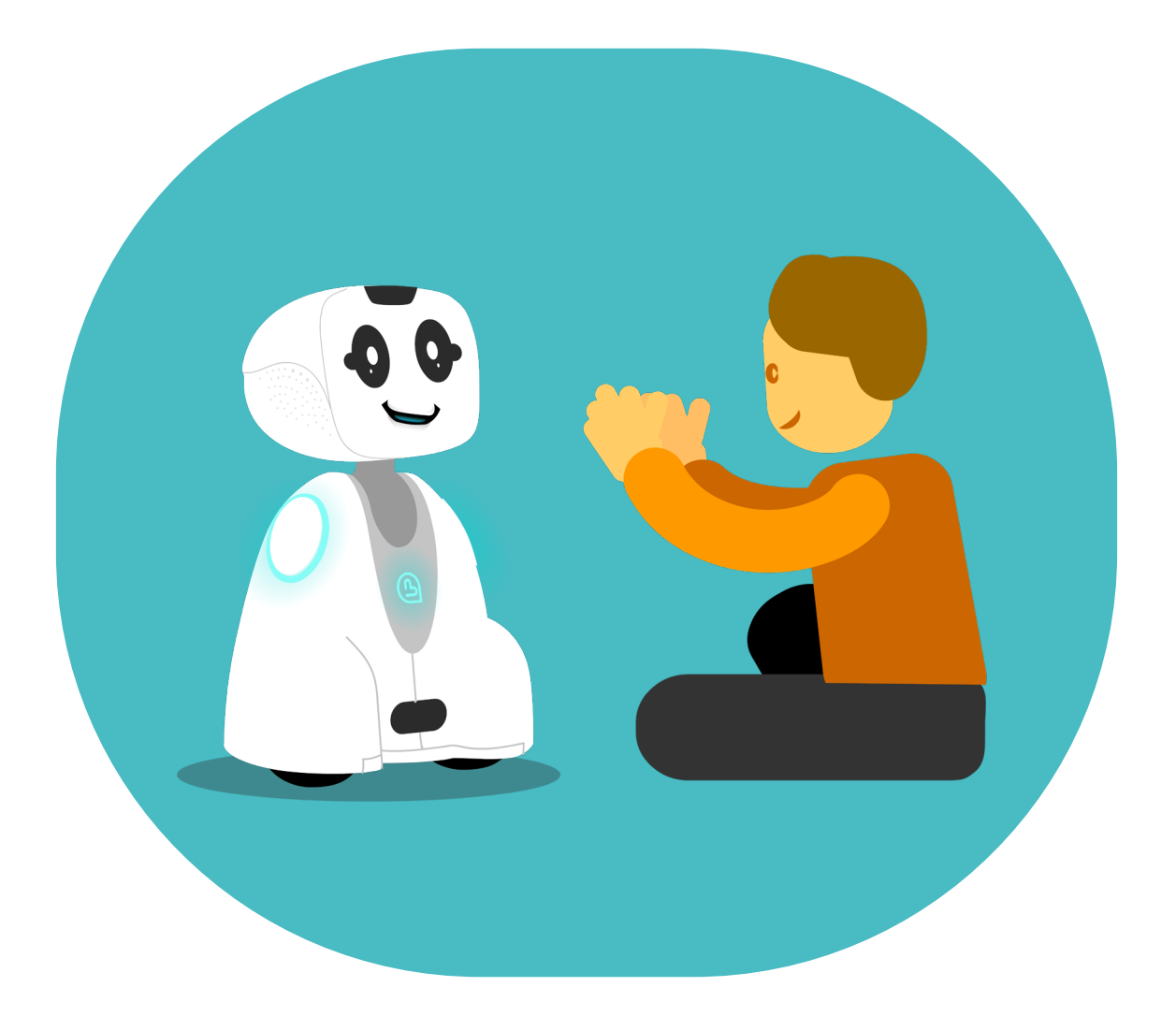

<span id="page-4-0"></span>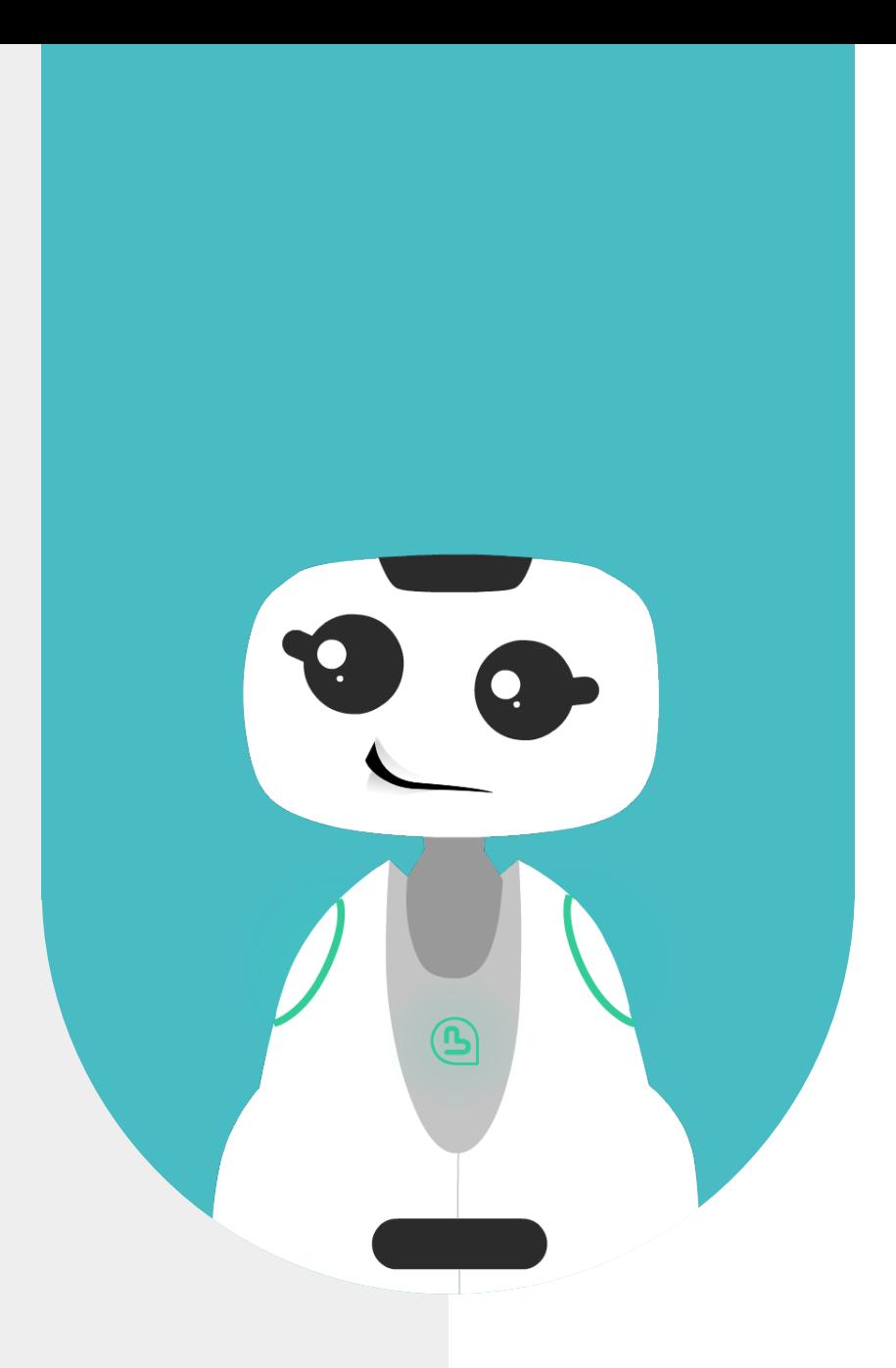

## **2 - DESCRIPTION DES FONCTIONNALITÉS**

## <span id="page-5-0"></span>**2.1 - QUE-CE QUE LA TÉLÉ-PRÉSENCE**

L'application de Télé-présence vous permet d'interagir avec vos proches à distance ! Il vous suffit de connecter votre tablette à votre Buddy. Vous pouvez également piloter votre Buddy

Le principe de la Télé-présence est de communiquer par vidéo/audio entre deux personnes distantes. L'utilisateur équipé d'une tablette ou d'un smartphone avec l'application dédiée peut piloter Buddy à distance.

La solution de Téléprésence dispose de deux modes de pilotage, le mode «statique» et le pilotage «dynamique» (pilotage au sol)

- Le mode «statique» permet d'appeler une personne à distance et de contrôler la position de la tête de Buddy.
- Le mode «dynamique», pilotage au sol, permet en plus de déplacer le robot au sol par l'utilisateur distant.

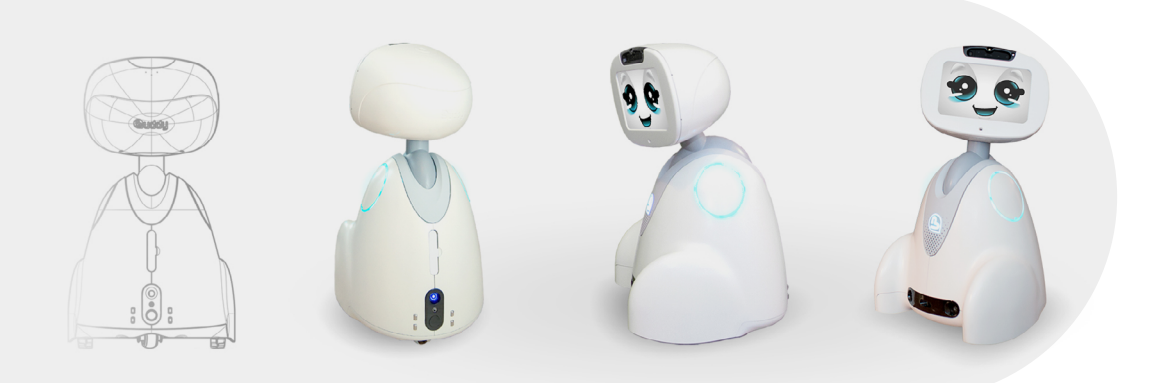

Télécharger l'APK de l'application MyBuddyApp en scannant ce QRCode

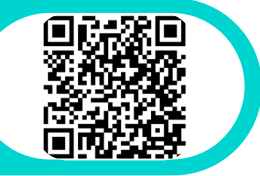

Retrouvez le guide utilisateur complet pour créer votre compte Agora.io sur la documentation en scannant ce QRCode

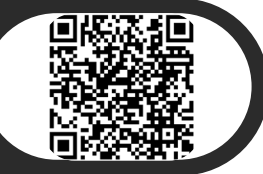

P6

## <span id="page-6-0"></span>**2.1 - RECHARGE DU ROBOT**

Pour assurer un meilleur confort d'utilisation, il est recommandé de laisser brancher le robot à son alimentation pendant toute la durée du mode «statique».

## **2.2 - L'APPLICATION DE TÉLÉ-PRÉSENCE SUR TABLETTE & MOBILE: MYBUDDYAPP**

L'utilisateur distant se sert de la tablette pour piloter Buddy et dialoguer avec les autres utilisateurs se trouvant autour du robot.

La connexion de la Tablette et du robot est possible en 4G ou en WiFi. Les fonctionnalités générales de l'application sont les suivantes :

- Accès au Menu Général des paramétrages de l'application
- Activation/Suppression de la vidéo envoyée au robot (Caméra frontale de la Tablette)
- Activation/Désactivation de la navigation dynamique. (Cette option est disponible si l'utilisateur robot l'a autorisée)
- Activation/Désactivation du micro (Celui de la Tablette/Casque audio)
- Envoi d'un message texte et/ou dit par Buddy
- Affichage des expressions du visage (expressions prédéfinies)
- Zoom de la vidéo par basculement d'une focale courte (80°) à large (130°) et vice-versa.
- Accès aux photos (Galerie)
- Réglage du volume d'écoute (Celui de la Tablette)
- Activation/Suppression de la vignette vidéo du pilote (Retour caméra frontale de la Tablette)
- Activation/Désactivation de la demande de prise de parole
- (1)Un indicateur du centrage de la tête -> La croix du Mode 'Statique'
- (2)Deux curseurs de pilotage situés à gauche et à droite de l'écran tactile -> Mode 'Dynamique' Pilotage au sol

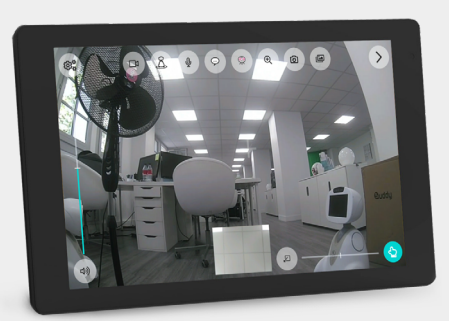

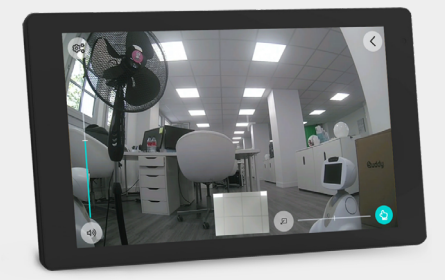

## <span id="page-7-0"></span>**2.3 - MENU DES OPTIONS DE LA TABLETTE**

Accès au Menu Général des paramétrages de l'application:

- Pour raccrocher et finir la communication
- Régler le volume de ce que dit le robot
- Afficher/Masquer les curseurs des joysticks
- Supprimer les photos enregistrées
- Modifier les informations utilisateur
- Modifier le compte Agora.io
- Vérifier les données
- Se déconnecter pour changer de compte utilisateur
- Envoyer les logs (rapport de bug) au support en cas de problème

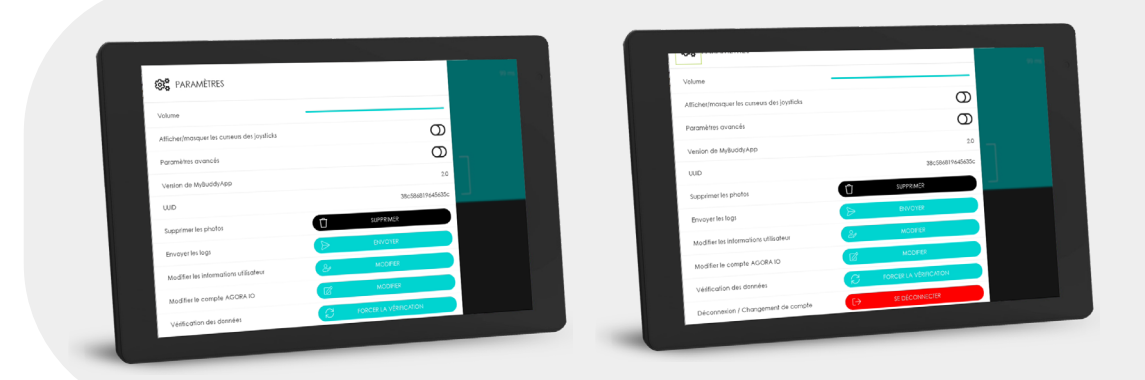

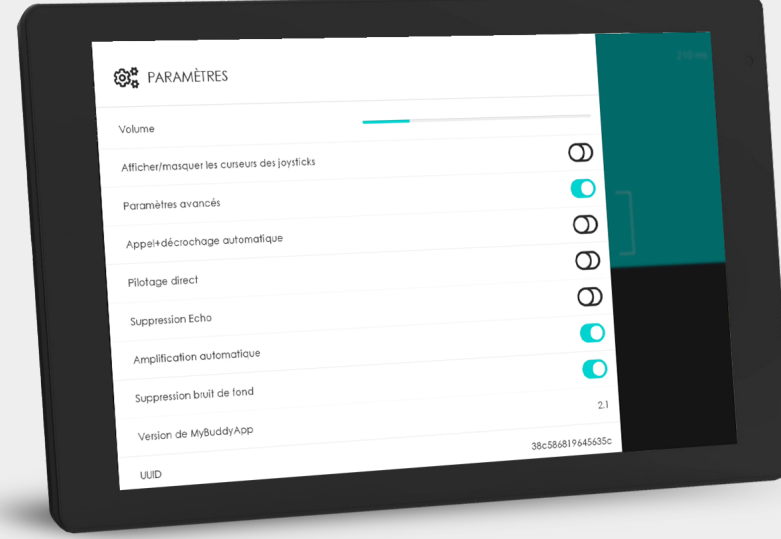

Vue du menu des option avec «les paramètres avancés» ouvert

Dans les paramètres avancés vous pouvez ajouter des options d'appel:

- Appel + décrochage automatique : si vous utilisez ce type d'appel la communication démarrera après la sonnerie même si l'utilisateur ne décroche pas
- Pilotage direct : la communication démarre immédiatement sans sonnerie sur le robot

Ces options sont disponibles uniquement si l'utilisateur du robot a autorisé le décrochage automatique dans les paramètres de TeleBuddy (sur le robot). Si ces types d'appel sont activés les boutons d'appel associés apparaissent sur la page d'accueil.

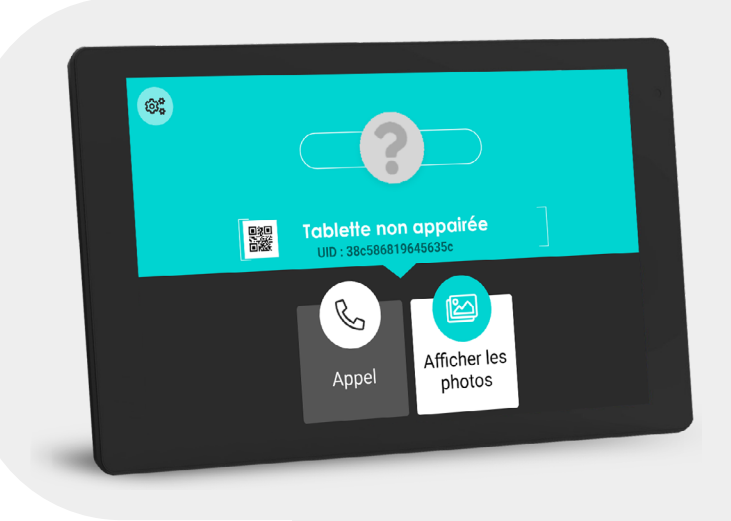

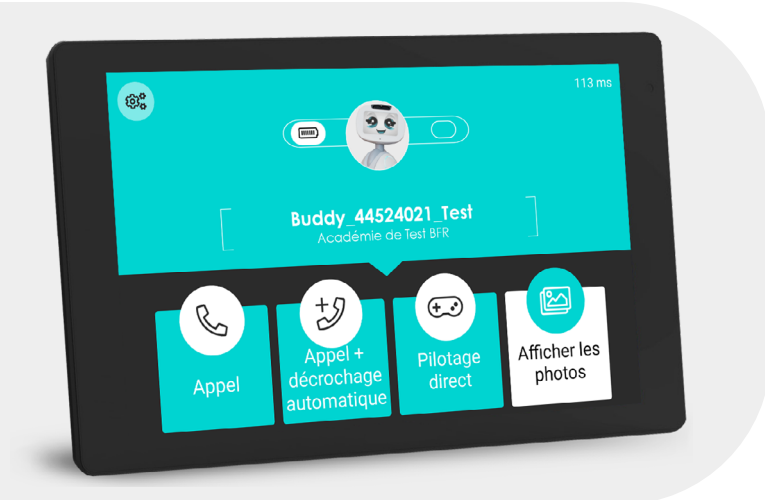

Des options de réglage audio sont également disponibles dans les paramètres avancés.

## <span id="page-9-0"></span>**2.4 - L'APPLICATION DE TÉLÉPRÉSENCE SUR LE ROBOT: TELEBUDDY**

Quand une connexion est établie, les informations et fonctionnalités suivantes sont affichées :

- Icône «raccrocher»
- Niveau de batterie
- Qualité du réseau 4G/WiFi
- Réglage du volume
- Activation/Désactivation vidéo de la Tablette
- Activation/Désactivation Micro du robot
- Activation/Désactivation du retour vidéo de la caméra du robot

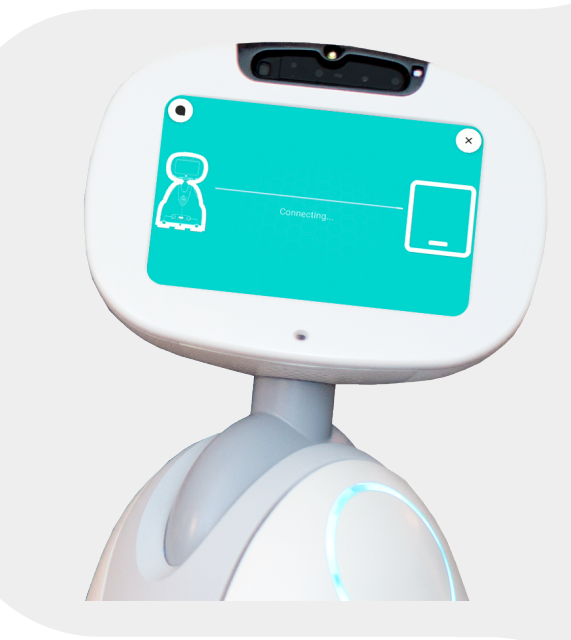

## **2.5 - MENU DES OPTIONS DU ROBOT**

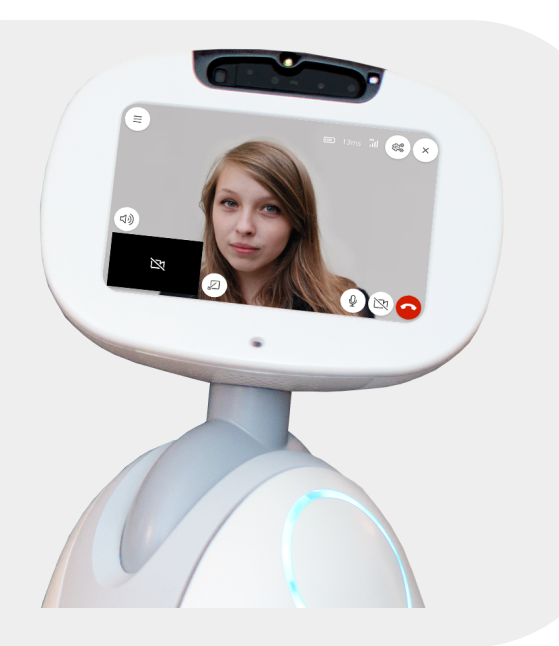

- Accès au Menu Buddy (L'icône en haut à gauche)
- Sortir de l'App (La croix en haut à droite)
- Icône d'informations en haut à droite
- Qualité du réseau
- Qualité de la connexion VideoChat exprimée en ms
- Niveau du volume
- Activer la navigation statique ou dynamique
- Mettre à jour l'utilisateur connecté en glissant vers le bas

<span id="page-10-0"></span>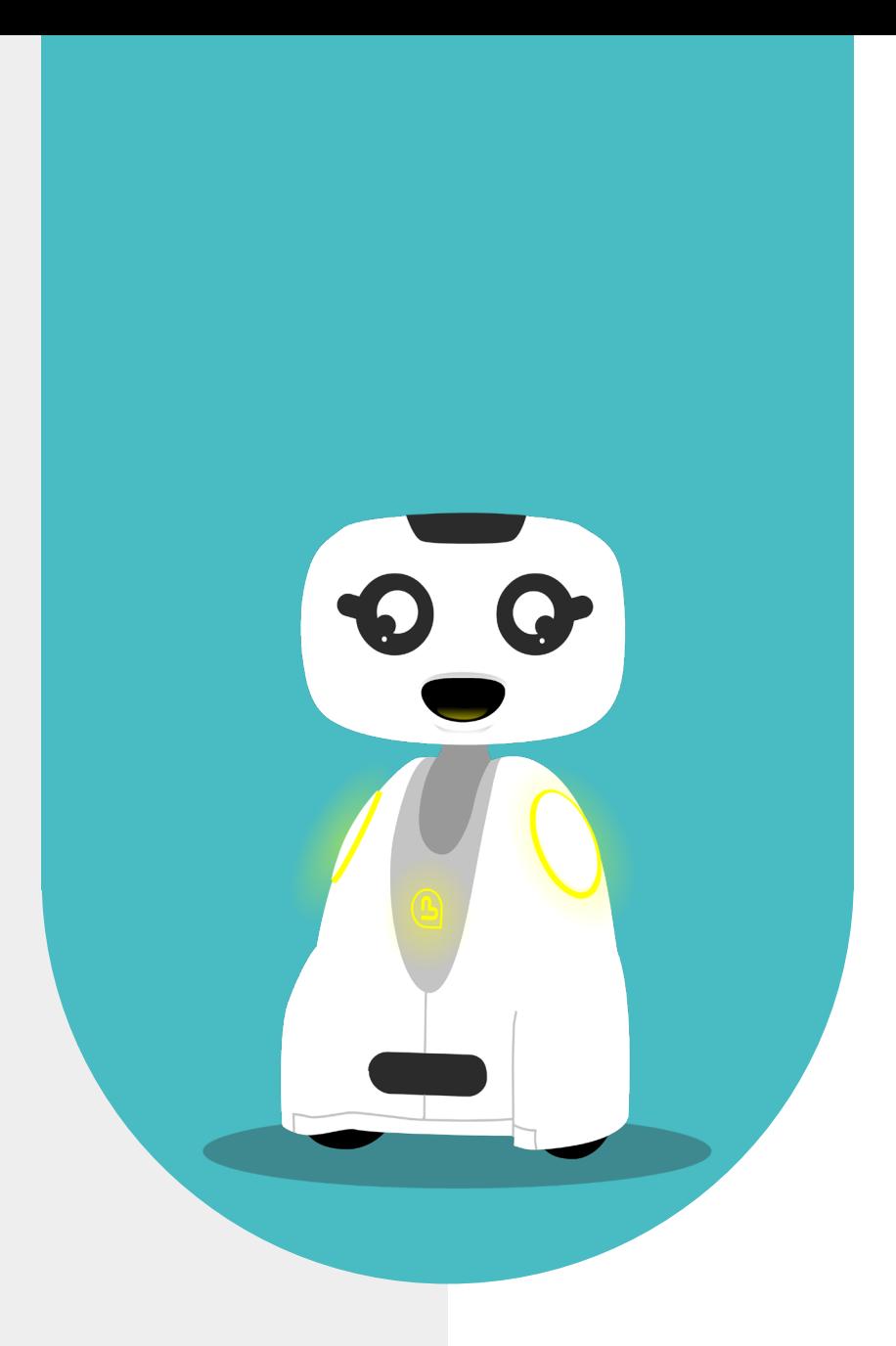

## **3 - AFFICHAGE D'ACCUEIL (TABLETTE - ROBOT)**

## <span id="page-11-0"></span>**3.1 - CÔTÉ TABLETTE**

La connexion peut être initiée soit par le robot ou depuis la Tablette

L'utilisateur distant allume la tablette et démarre sur l'application MyBuddyApp. La page d'accueil affiche le nom du robot avec lequel la tablette est appairée et un bouton «appel»

Autres informations affichées :

- La vitesse de connexion exprimée en ms -> Si hors connexion l'info n'est pas affichée
- Statut de connexion du robot -> En ligne (bouton d'appel bleu), Hors ligne (bouton d'appel gris)
- Le niveau de batterie du robot
- L'accès aux photos

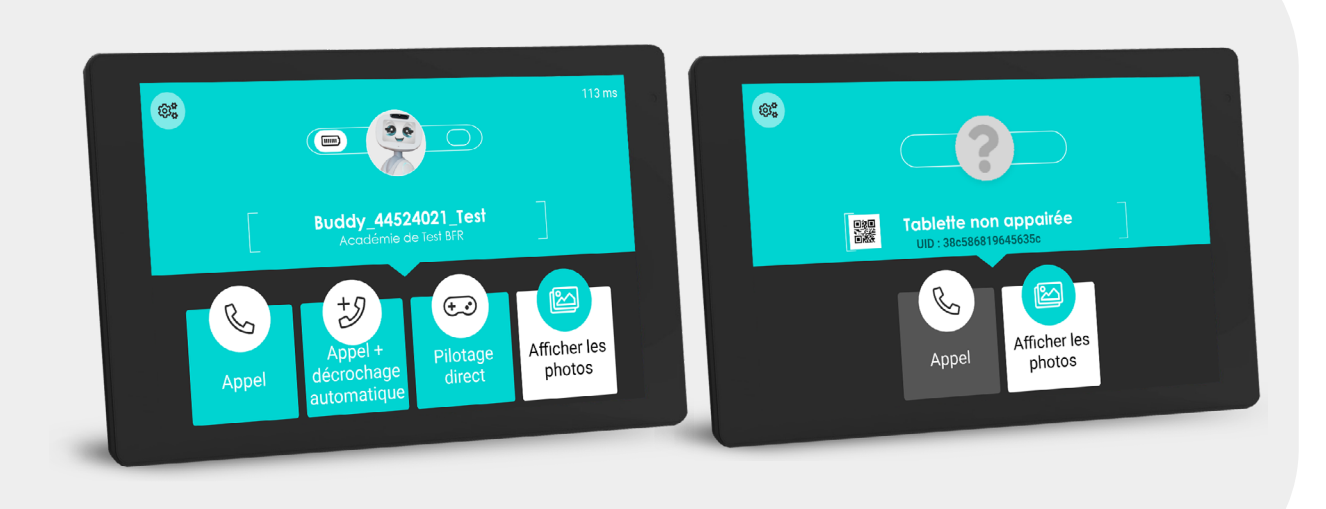

Lorsque le bouton «appel» est affiché en gris, cela signifie que Buddy est hors ligne. Vous ne pouvez pas lancer d'appel.

Lorsque le bouton «appel» est affiché en bleu, cela signifie que Buddy est disponnible pour établir une connexion

## <span id="page-12-0"></span>**3.2 - CÔTÉ ROBOT**

L'utilisateur allume le robot, le visage de Buddy apparaît.

Le visage réagit aux caresses et doigts dans les yeux/bouche. L'utilisateur peut lancer l'application MyBuddyApp et démarrer l'appel en appuyant sur le bouton d'appel.

Autres informations affichées :

- La qualité du réseau 4G/Wifi
- La qualité de la connexion
- Le niveau de batterie du robot
- Statut de connexion avec la tablette
- En ligne (Bouton d'appel vert)
- Hors ligne (Bouton d'appel grisé)
- Nom de l'utilisateur de la Tablette
- Accès au Menu

Lorsque le bouton «  $\rightarrow$  » est affiché en bleu, cela signifie que l'utilisateur est disponnible pour établir une connexion

Lorsque le bouton «  $\rightarrow$  » est affiché en gris, cela signifie que l'utilisateur est hors ligne

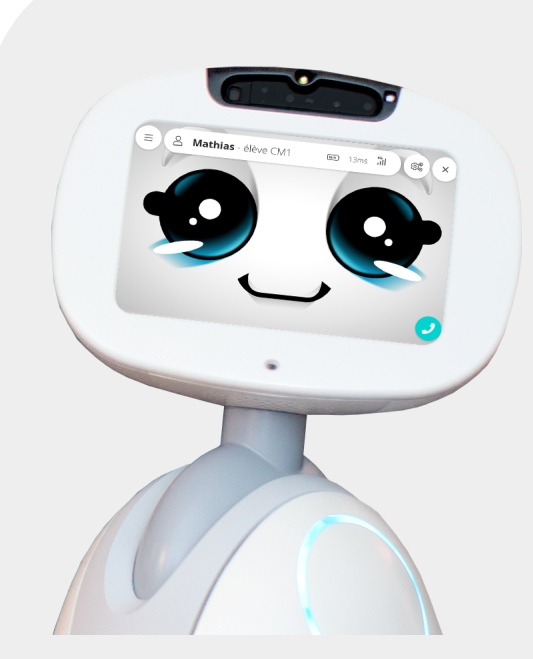

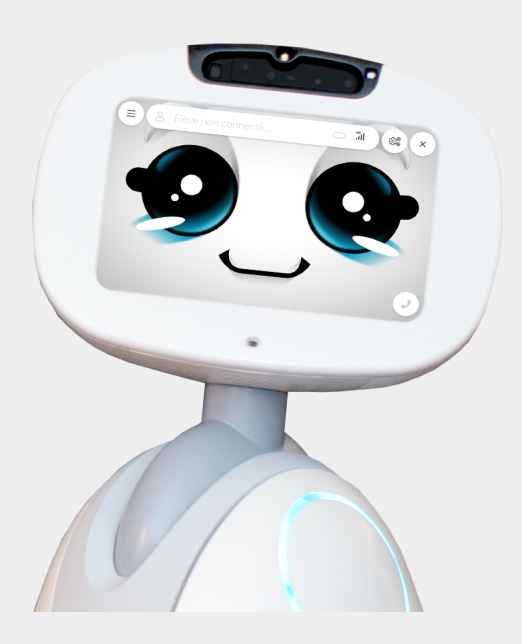

<span id="page-13-0"></span>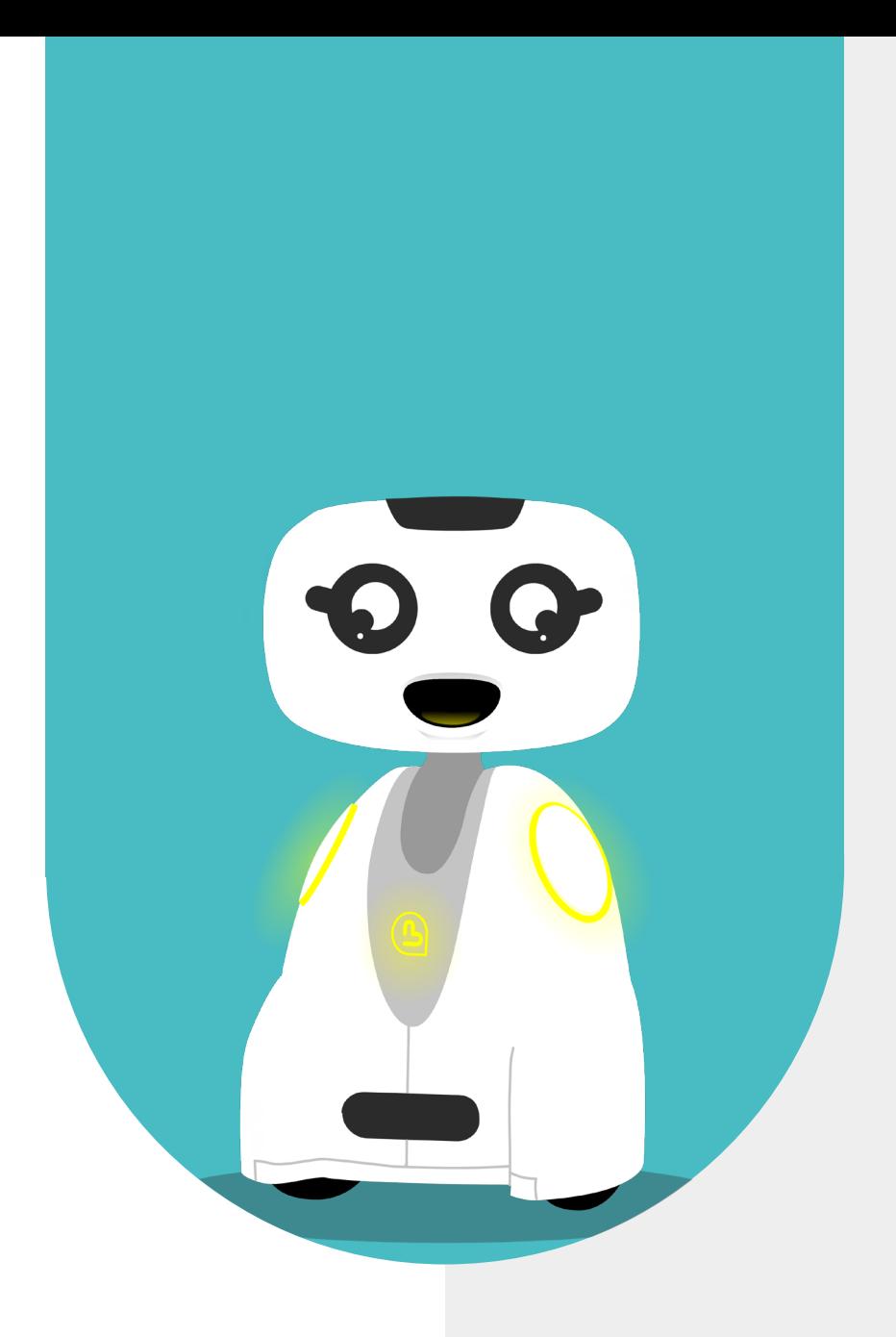

# **4 - PROCÉDURE DE CONNEXION**

## <span id="page-14-0"></span>**4.1 - CONNEXION DEPUIS LA TABLETTE**

#### **Côté tablette**

L'utilisateur distant allume la tablette et arrive sur la page d'accueil. Si le statut du robot est «en ligne» (bouton d'appel bleu) alors l'utilisateur appuie sur le bouton «appel»

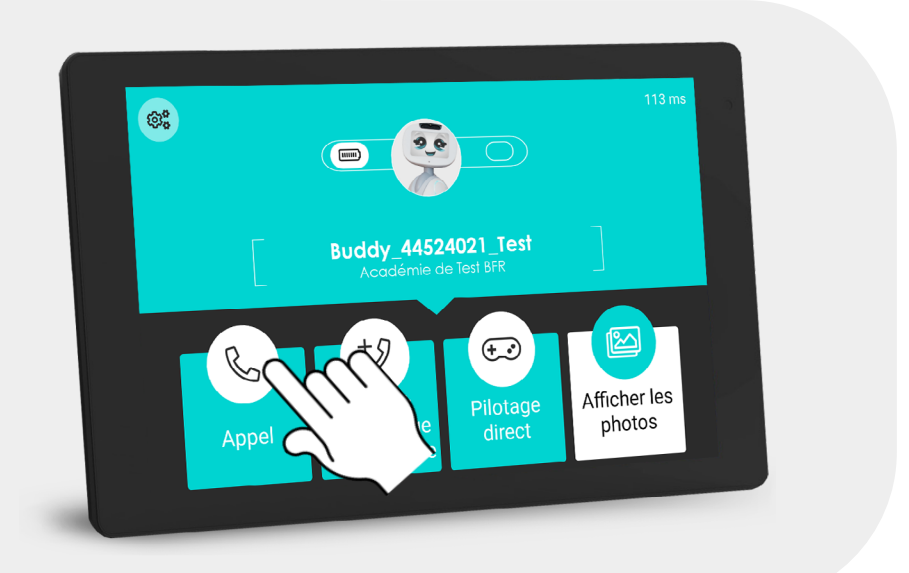

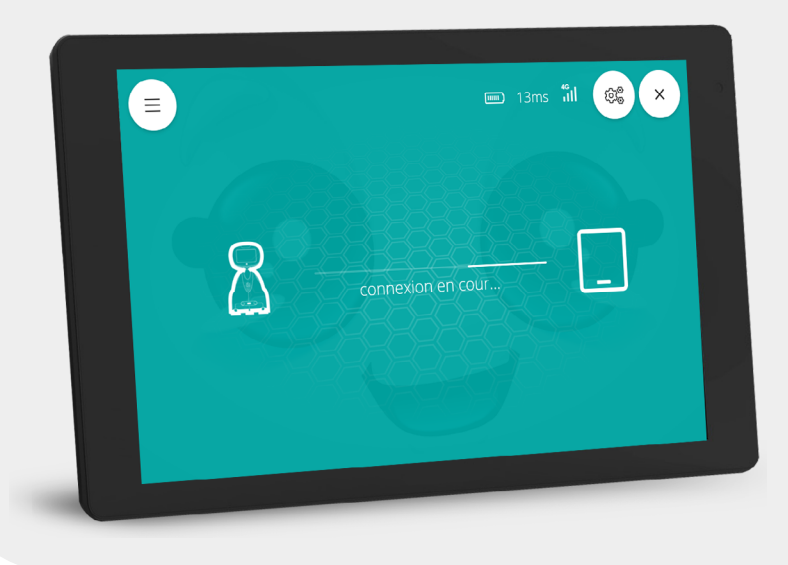

Le visuel de connexion en cours est affiché

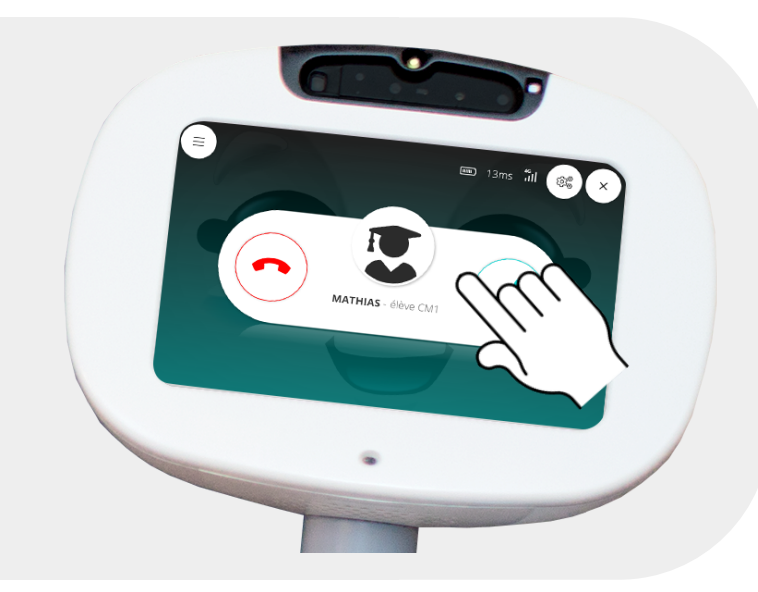

#### **Côté robot**

L'illustration de «réception d'appel» apparaît en Overlay transparent au-dessus du visage du robot

En même temps le robot dit « Tu as un appel, veux-tu décrocher ? » et une sonnerie retentit.

Si l'utilisateur choisit de prendre l'appel alors la connexion est établie (cf. illustration «TéléBuddy» côté robot')

Si l'utilisateur choisit de raccrocher alors le visage du robot apparait.

Si aucune réponse de l'utilisateur côté robot alors l'application raccroche automatiquement au bout de 60s.

Si l'utilisateur a passé un appel du type «Appel+décrochage automatique» la communication commence automatiquement à la fin de la sonnerie.

Si l'utilisateur a passé un appel «Pilotage direct», le visuel de réception d'appel n'apparait pas sur

le visage de Buddy et il n'y a pas de sonnerie,

la communication commence directement.

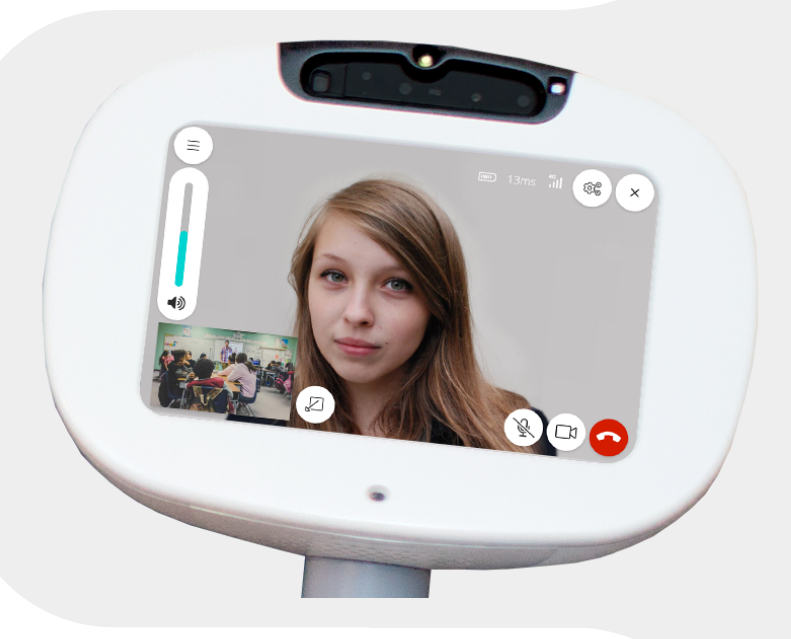

## <span id="page-16-0"></span>**4.2 - CONNEXION DEPUIS LE ROBOT**

#### **Côté robot**

L'utilisateur distant allume le robot, le visage de Buddy s'affiche. Si le statut de l'utilisateur à distance est «en ligne» (icône bleue) alors son correspondant appuie sur le bouton d'appel Un écran de chargement apparaît

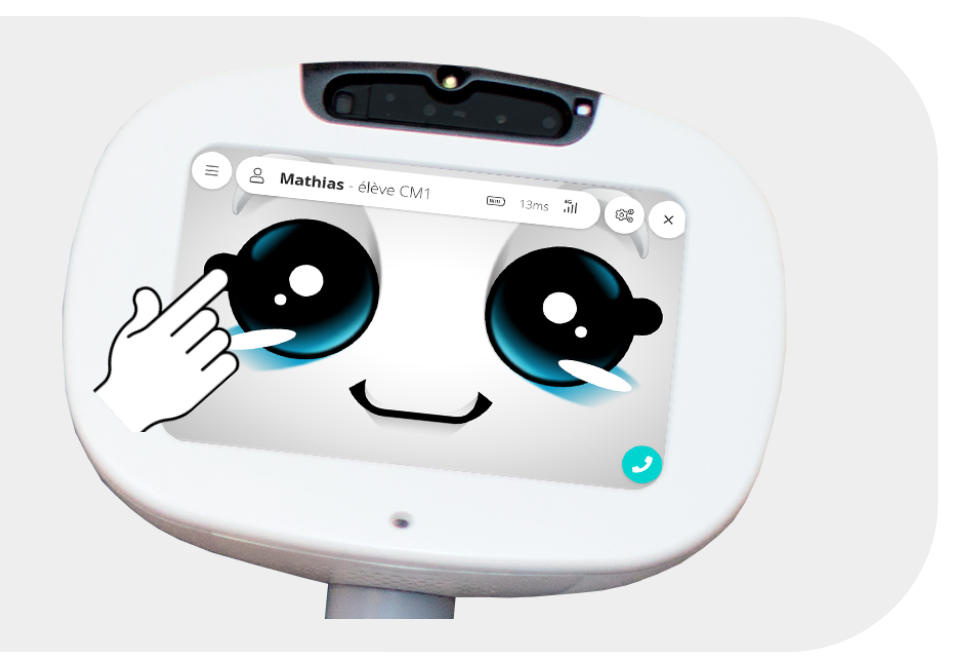

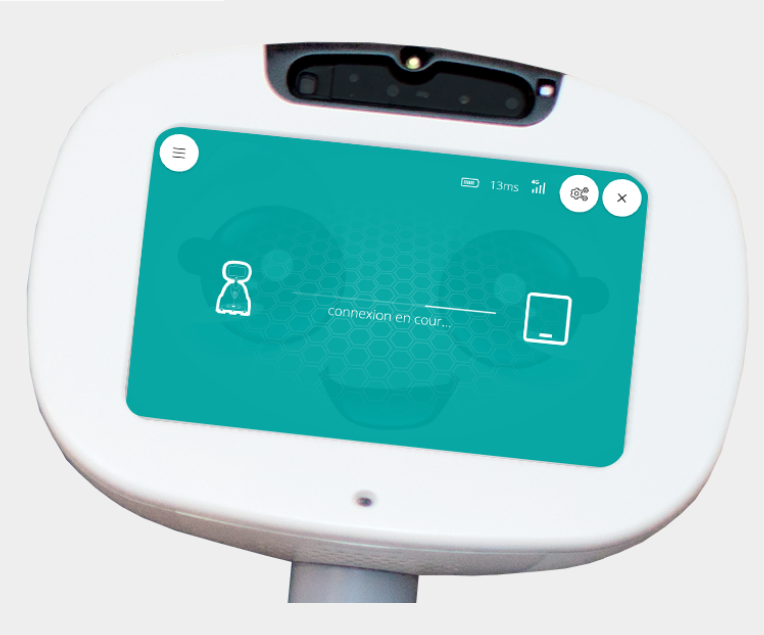

#### **Côté tablette**

L'illustration de «Réception d'appel» apparaît sur la tablette. Une sonnerie retentit pendant cette phase.

Si l'utilisateur choisit de prendre l'appel alors la connexion est établie (cf. illustration «TéléBuddy» côté tablette)

Si l'utilisateur choisit de raccrocher ou que personne ne décroche pas au bout de 60s alors retour à l'écran d'accueil.

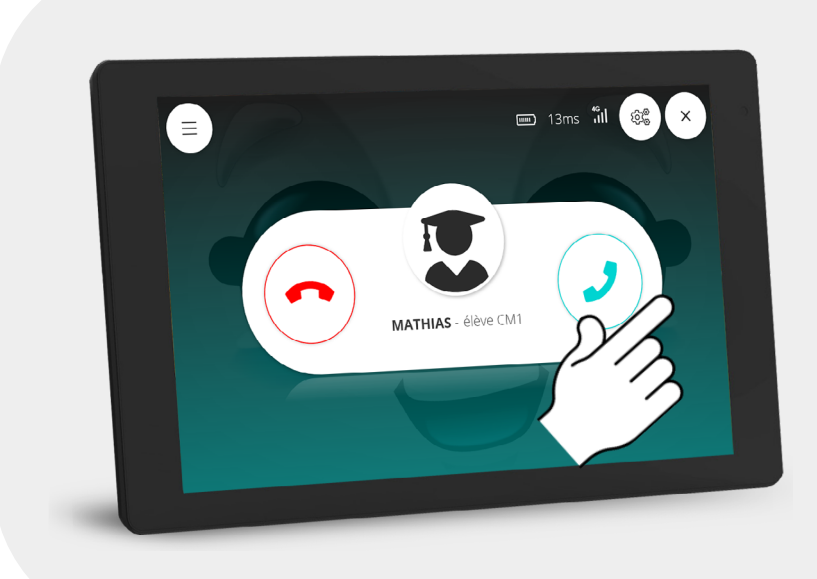

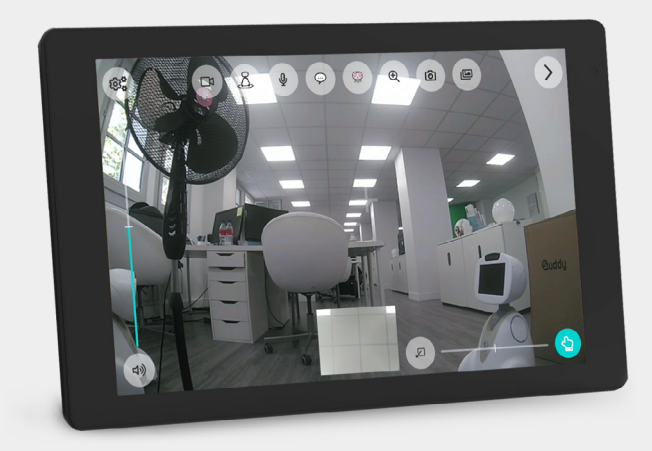

Mode Télé-présence côté Tablette (ci-contre)

<span id="page-18-0"></span>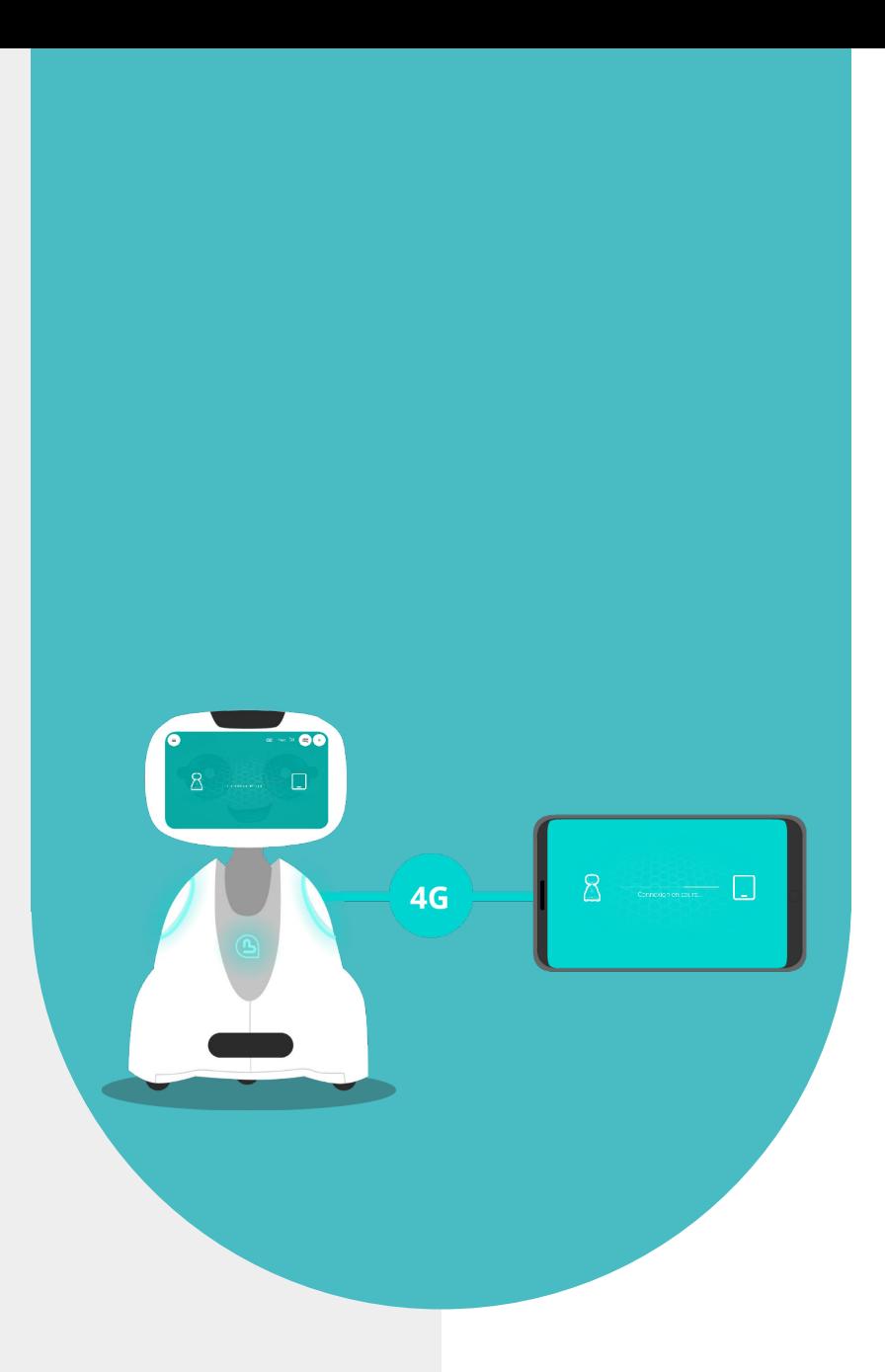

## **5 - FONCTIONNALITÉS TABLETTE EN MODE TÉLÉ-PRÉSENCE**

## <span id="page-19-0"></span>**5.1 - INTERFACE VISUELLE DE PILOTAGE**

Le pilotage du robot doit répondre à deux situations de pilotage distinctes.

Le robot peut être piloté en mode statique pour orienter la tête de Buddy, ou en mode dynamique (pilotage au sol) pour déplacer le robot.

Le passage du mode «statique» en mode «navigation dynamique» est autorisé en appuyant sur l'icône d'activation du mode «navigation dynamique» dans le menu des options. Ce mode pilotage peut être activé depuis la tablette si l'option «Autoriser le passage en mode dynamique de MyBuddyApp» est activée

Quand le mode «pilotage au sol» est activé alors toutes les commandes de pilotage apparaissent sur la tablette, la tête du robot se met droite (verticale -> moteur yes) et s'aligne au corps du robot (horizontale dans l'axe du corps).

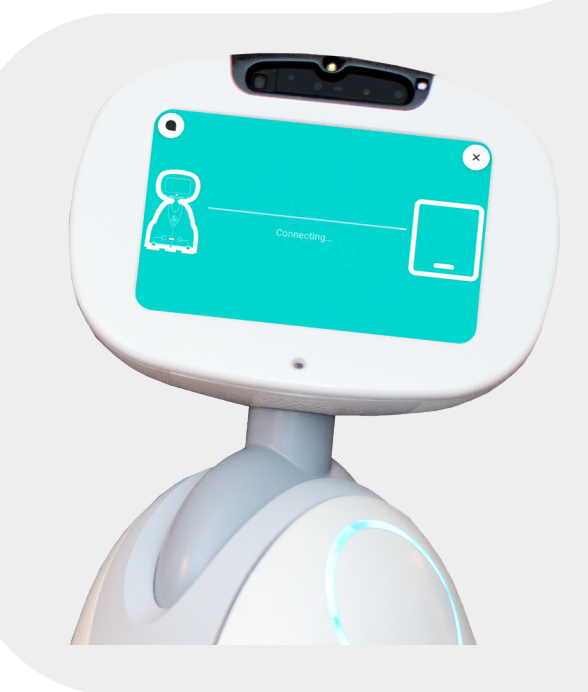

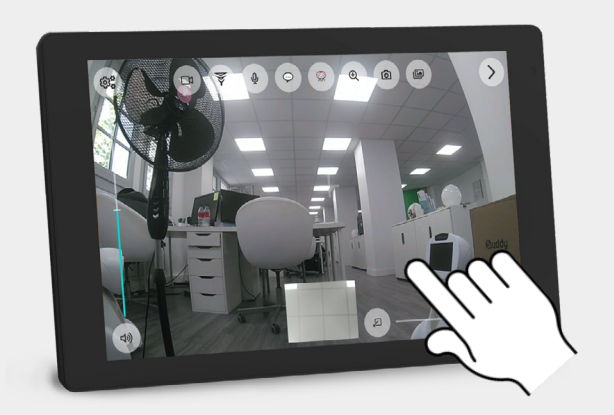

#### **En mode «statique» :**

• L'utilisateur appuie sur une zone de la vidéo et le robot centre la tête sur l'endroit choisi

• Ex. Appui en haut et à droite de l'image -> le robot lève la tête vers la droite et se centre sur le point touché

#### **Déplacer la tête :**

• L'utilisateur appuie une fois sur un endroit de la vidéo et le robot centre automatiquement la tête à ce point.

#### **En mode «pilotage au sols» :**

L'utilisateur distant (le pilote) voit à l'écran :

- Le curseur de positionnement de la tête Haut/Bas
- Le curseur de déplacement du robot (la tête est alignée au corps)
- Les curseurs n'apparaissent qu'au moment du toucher de l'écran

#### **Le positionnement de la tête Haut/Bas :**

- Toute la zone verte à gauche permet de régler la hauteur de tête
- Le curseur de direction (haut/bas) n'apparaît qu'au toucher de l'écran
- Le SlideBar affiche un indicateur «position en cours» (trait blanc)
- Tête se déplace vers le haut => l'indicateur blanc monte
- Tête se déplace vers le bas => l'indicateur blanc descend

La hauteur de la tête reste à la position du réglage une fois le doigt retiré de la zone verte.

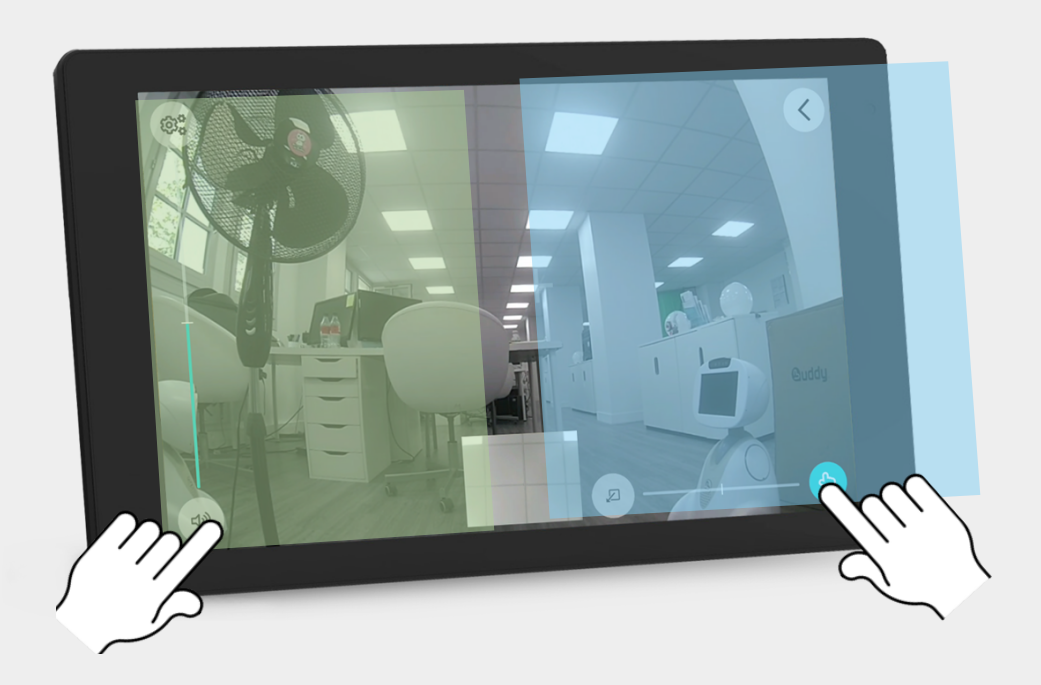

#### **Pilotage de la hauteur de la tête Haut/Bas :**

- L'utilisateur place son doigt n'importe où dans la zone de pilotage
- Le curseur virtuel de direction s'affiche

#### **Pilotage du déplacement du robot (Corps) :**

- L'utilisateur place son doigt n'importe où dans la zone de pilotage du déplacement
- Le curseur virtuel de direction s'affiche
- La vitesse/accélération du déplacement du corps (roues) est corrélée à celle du doigt
- L'utilisateur déplace son doigt indifféremment dans toutes les directions
- Le déplacement vertical du curseur fait varier la vitesse de déplacement Avant/Arrière
- Le déplacement horizontal du curseur fait varier la vitesse de rotation du corps Gauche/Droite
- La rotation du corps est une rotation symétrique des roues

Quand la tête du robot arrive en butée sur le mouvement Gauche/ Droite/Haut/Bas

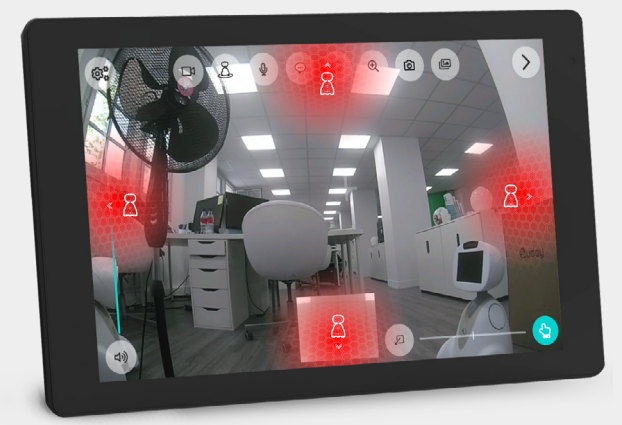

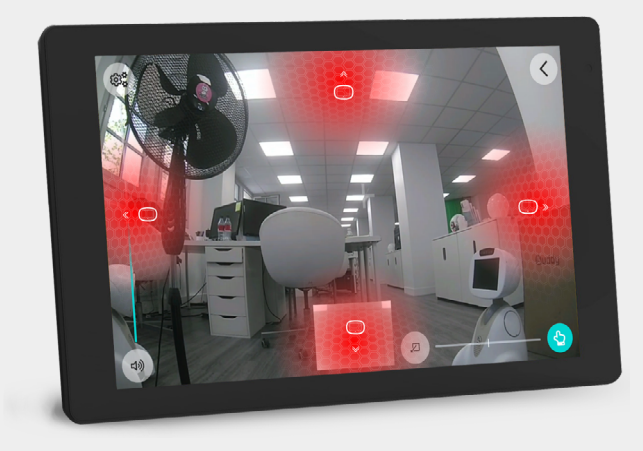

Quand le robot bute sur un obstacle en avançant ou reculant en tournant

### <span id="page-22-0"></span>**5.2 - EXPRIMER UNE HUMEUR ET AFFICHER UNE EXPRESSION DU VISAGE**

Si le pilote souhaite substituer son visage par celui de Buddy, il peut choisir une expression du visage de Buddy. Il peut ainsi exprimer son état émotionnel : heureux, fatigué, en colère...

Il peut aussi prendre une photo et l'afficher à la place de son visage (sa vidéo) sur l'écran du robot.

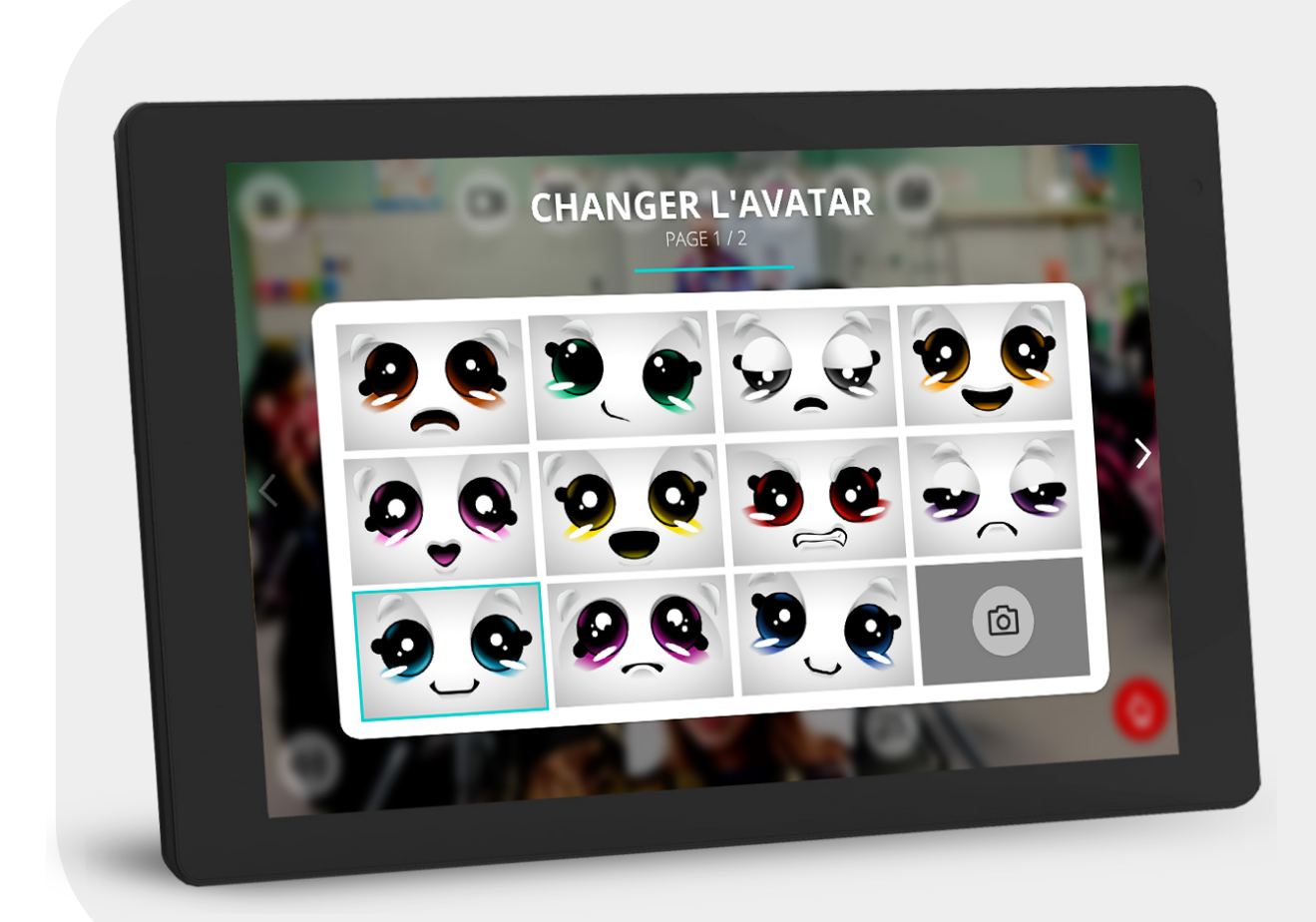

Les commandes de pilotage restent actives quand une expression de visage est affichée

Affichage des expressions sur le robot :

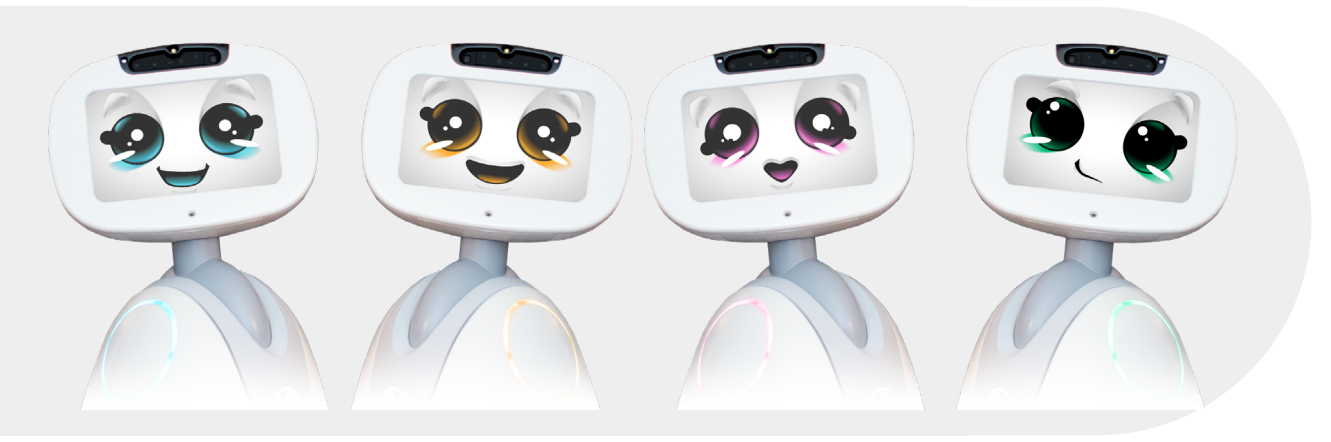

#### **Une fois l'expression du visage ou l'humeur choisie :**

L'écran de pilotage s'affiche avec l'icône de la caméra barrée et l'image de l'expression du visage s'affiche dans la fenêtre du retour vidéo. L'image du visage de l'humeur reste affichée jusqu'à ce que l'élève appuie sur l'icône de la caméra barrée pour sortir de ce mode avatar et revenir avec l'envoi sa vidéo => La vignette de retour affiche aussi sa vidéo.

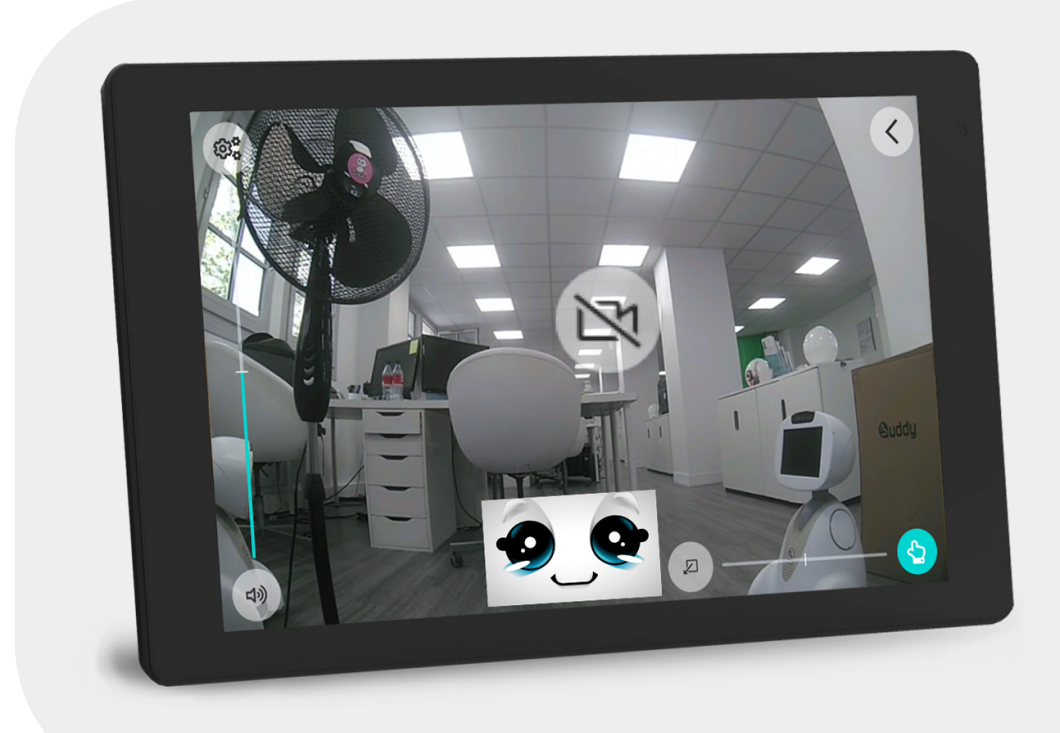

Pour sortir de ce mode il suffit d'activer à nouveau la caméra

### <span id="page-24-0"></span>**5.3 - ACTIVATION DE LA DEMANDE DE PRISE DE PAROLE**

Le pilote peut se signaler visuellement auprès de l'utilisateur du robot lorsqu'il souhaite prendre la parole en cliquant sur l'icône "main levée". Buddy joue alors une animation sur son visage avec un index levé, les lumières sur le corps du robot (cœur et épaules) se mettent également à clignoter en jaune. La prise de parole peut se faire en «mode statique» ou en «mode pilotage au

#### **Côté tablette :**

sol».

L'icône de prise parole est de couleur rouge par défaut.

Il suffit de cliquer une fois sur l'icône pour que l'état du robot reste en mode «prise de parole», ensuite l'icône prise de

parole change de couleur pour se mettre en vert clignotant.

Pour désactiver la prise de parole il suffit d'appuyer à nouveau sur l'icône pour que sa couleur repasse en rouge fixe.

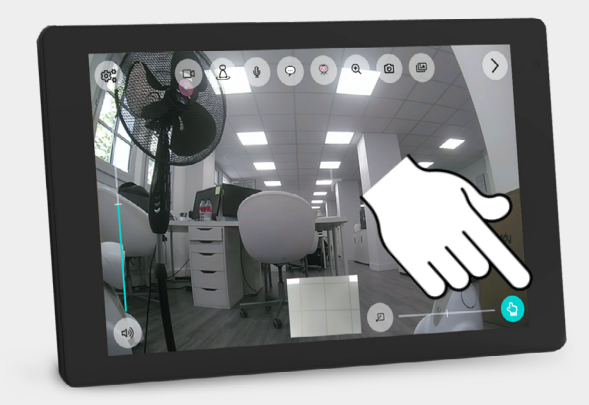

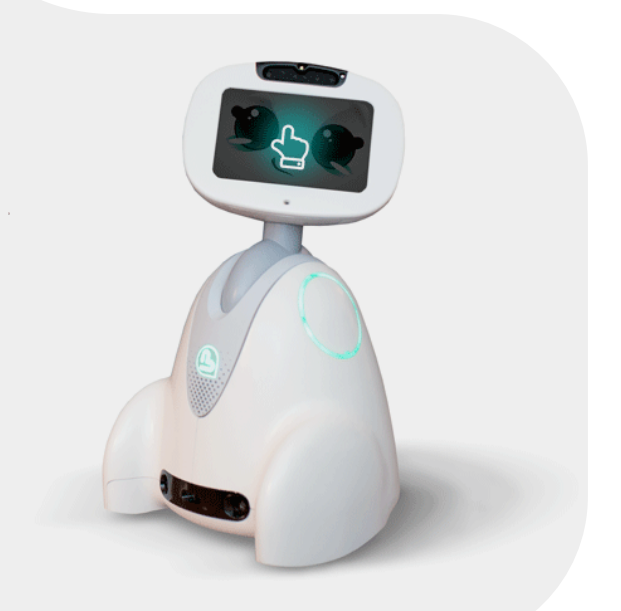

#### **Côté robot :**

L'appui sur le bouton de prise de parole sur la tablette ou le smartphone, affiche sur l'écran du robot l'animation d'un doigt levé.

## <span id="page-25-0"></span>**5.4 - ACTIVATION / DÉSACTIVATION DE LA VIDÉO DU PILOTE**

La désactivation de la vidéo de l'utilisateur supprime automatiquement la vignette du retour vidéo.

Côté robot c'est le visage de Buddy qui est affiché avec l'icône «caméra désactivée»

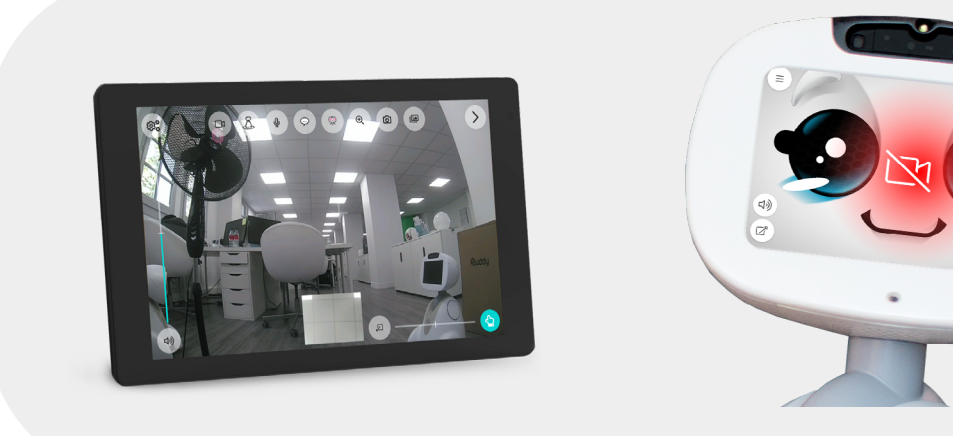

### **5.5 - ACTIVATION / DÉSACTIVATION DE LA VIGNETTE DU RETOUR VIDÉO DU PILOTE**

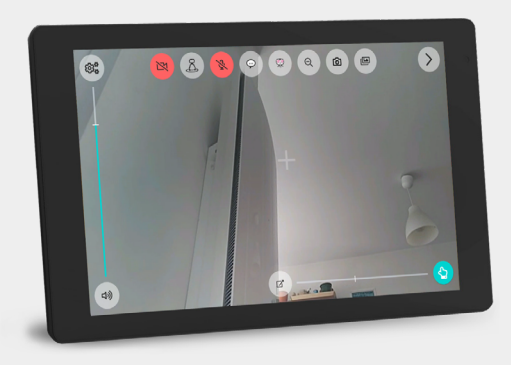

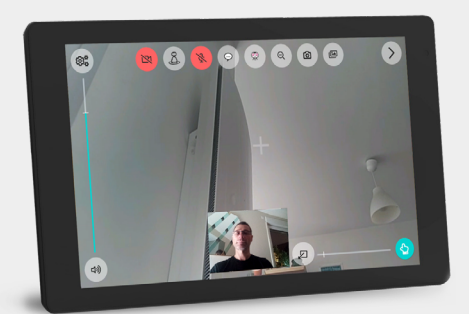

### <span id="page-26-0"></span>**5.6 - LE RÉGLAGE DE VOLUME DU HAUT-PARLEUR DU ROBOT**

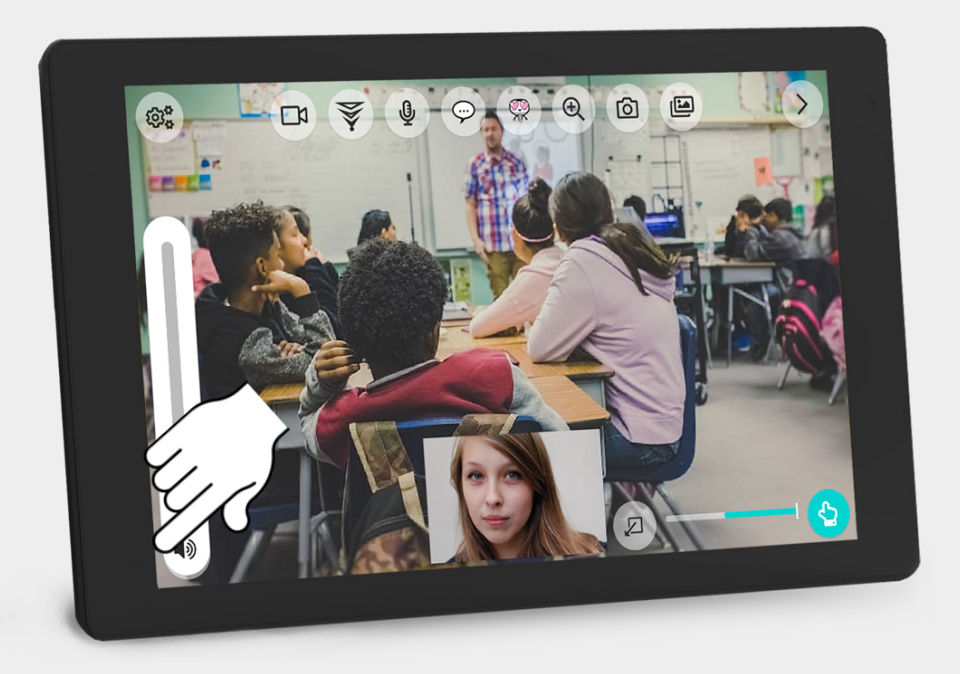

## **5.7 - ACTIVATION/DÉSACTIVATION DU MODE DYNAMIQUE**

Si l'option est activée sur Buddy, le pilote peut activer/désactiver la navigation dynamique

## **5.8 - ACTIVATION / DÉSACTIVATION DU MICRO DU PILOTE**

Le pilote peut utiliser les icônes «muet» ou «activer le son» sur sa tablette pour gérer l'audio. Pour parler, il lui suffit de cliquer sur l'icône afin d'activer le son du micro.

## <span id="page-27-0"></span>**5.9 - SAISIE DE TEXTE**

#### **Saisie de texte**

Le pilote peut communiquer via Buddy par des messages affichés et/ou dits par la voix de synthèse :

Voici les méthodes de communication :

- 1. Saisie d'un message texte puis affiché sur l'écran du robot (temps d'affichage 10s)
- 2. Saisie d'un message texte puis affiché sur l'écran et énoncé par la voix de Buddy
- 3. Choisir un message prédéfini

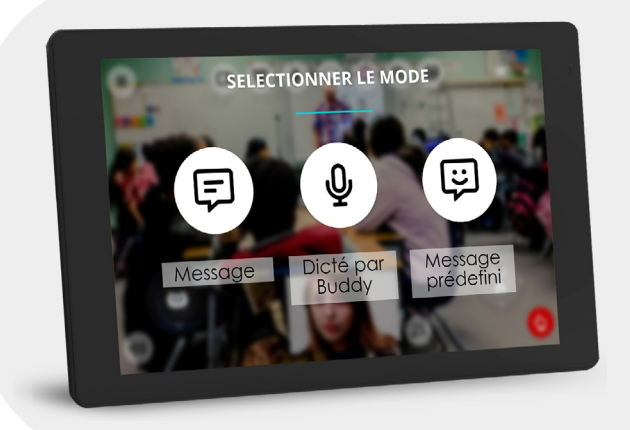

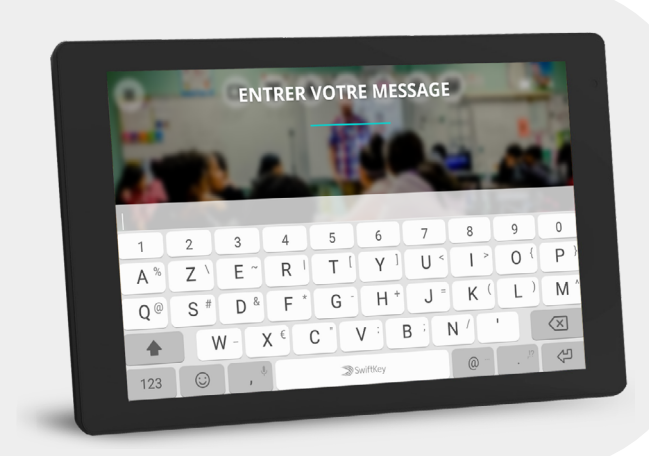

Dicter un message avec reconnaissance vocale (Android) via la touche «micro» du clavier

#### **Sélection de messages prédéfinis ou de phrases à éditer**

Le pilote peut envoyer des phrases prédéfinies. Il peut également en éditer de nouvelles.

Ces messages sont affichés et énoncés via Buddy.

Le message s'affiche pendant 10s si aucun autre message n'est envoyé.

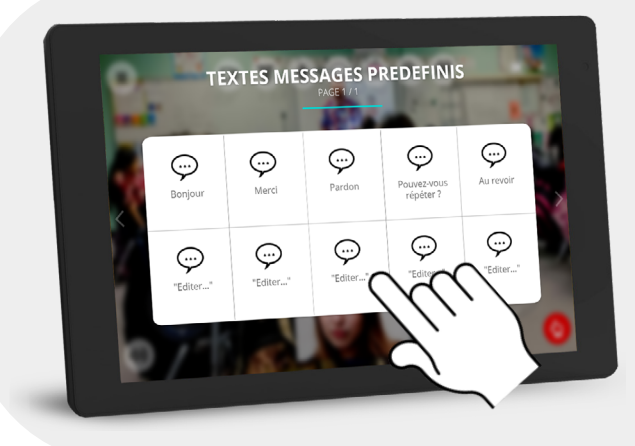

## <span id="page-28-0"></span>**5.10 - ACTIVATION DU ZOOM VIDÉO**

La fonction de Zoom dépend du dispositif de caméra disponible. La description suivante prend en compte une architecture à deux caméras dont une avec un grand angle de 127°. Une deuxième caméra avec un angle de 80° pour visionner une zone plus précise tout en gardant une résolution de 13M Pixels. Les deux caméras sont à 13M mais n'ont pas la même optique, la fonction zoom est donc de basculer d'une vidéo large (127°) à une vidéo plus étroite (80°) tout en gardant la même densité de pixels (13M).

Le principe consiste à basculer d'une caméra à l'autre en appuyant sur l'icône «loupe», l'utilisateur verra le champ de vision se rétrécir ou s'agrandir à chaque changement de caméra.

L'utilisateur peut à tout moment appuyer sur l'icône «prendre une photo» quelle que soit la caméra 127°/80° si cette option est autorisée sur le robot.

Une fois la photo prise, on entre dans une procédure d'enregistrement de la photo décrite plus bas dans ce chapitre.

La fonction zoom est activée en cliquant sur l'icône «zoom +» avec la bascule de la caméra 127° à la caméra 80°.

Une fois la caméra 80° active, l'icône «loupe +» change par un icône «loupe -» pour rebasculer à 127°.

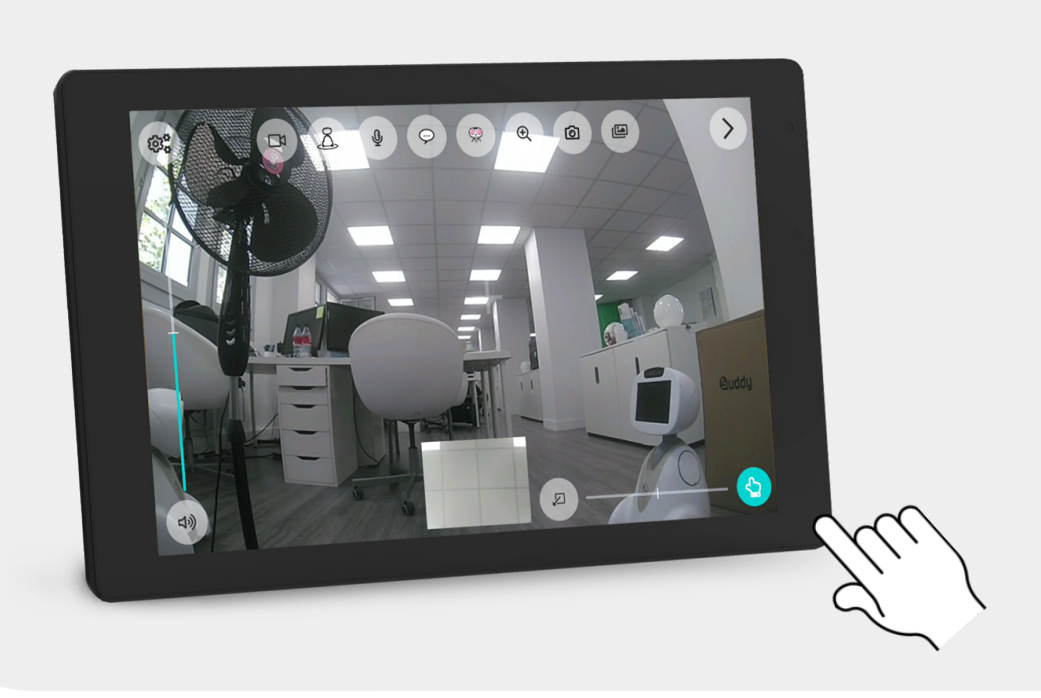

L'icône zoom se transforme de «zoom +» en «zoom –», la source de la caméra est celle en optique 80°

### <span id="page-29-0"></span>**5.11 - PRENDRE UNE PHOTO PENDANT LA COMMUNICATION**

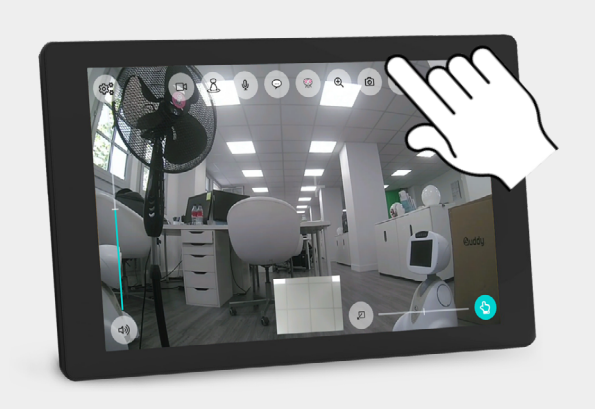

La caméra vidéo zoom (80°) est maintenant active, l'utilisateur peut continuer de piloter le robot et positionner la tête dans la zone où il souhaite prendre une photo et l'enregistrer dans la galerie.

Après avoir cliqué sur l'icône «prendre une photo» l'information «photo enregistrée» apparaît pendant une seconde

Une fois enregistrée la photo est stockée dans la galerie de photos.

La vidéo/audio et le pilotage n'est jamais interrompue pendant tout le processus de prise de photo.

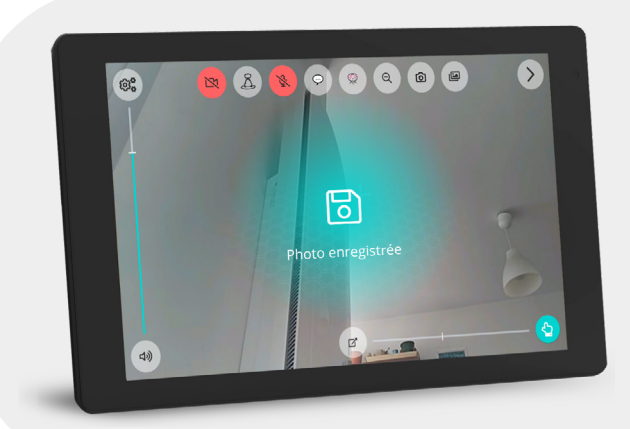

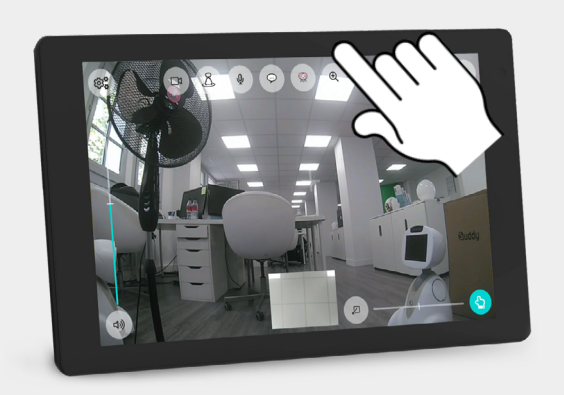

Pour revenir en vue 127°, appui sur l'icône «zoom –»

## <span id="page-30-0"></span>**5.12 - ACCÈS À LA GALERIE DE PHOTOS**

L'appui sur l'icône «galerie» donne accès aux photos prises pendant le pilotage ou les photos personnalisées du mode Avatar.

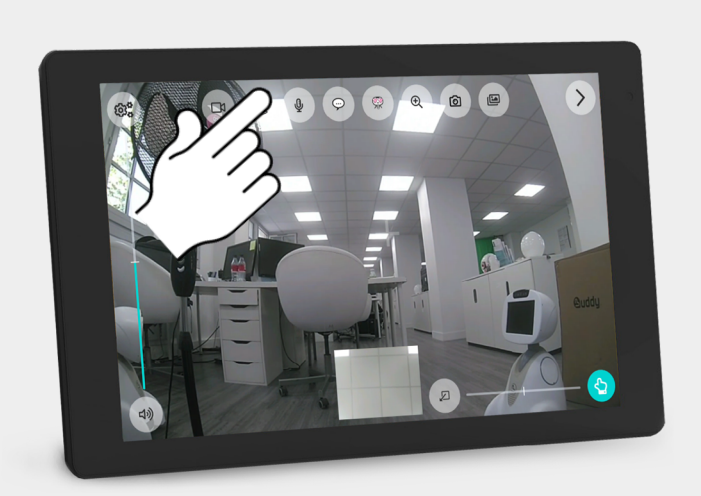

Ouverture de la galerie et choix de la photo à visualiser

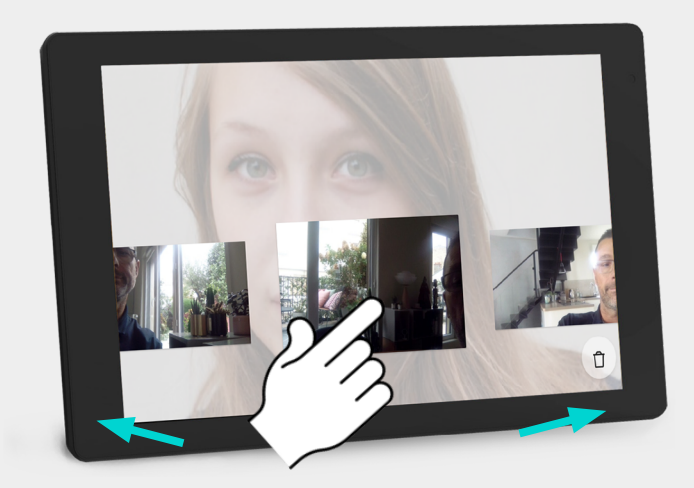

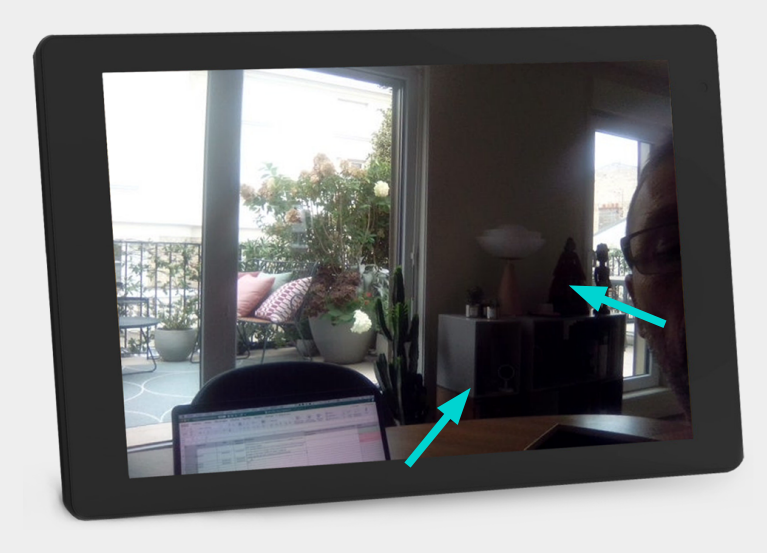

Affichage en mode «plein écran», zoom numérique par pincement des doigts

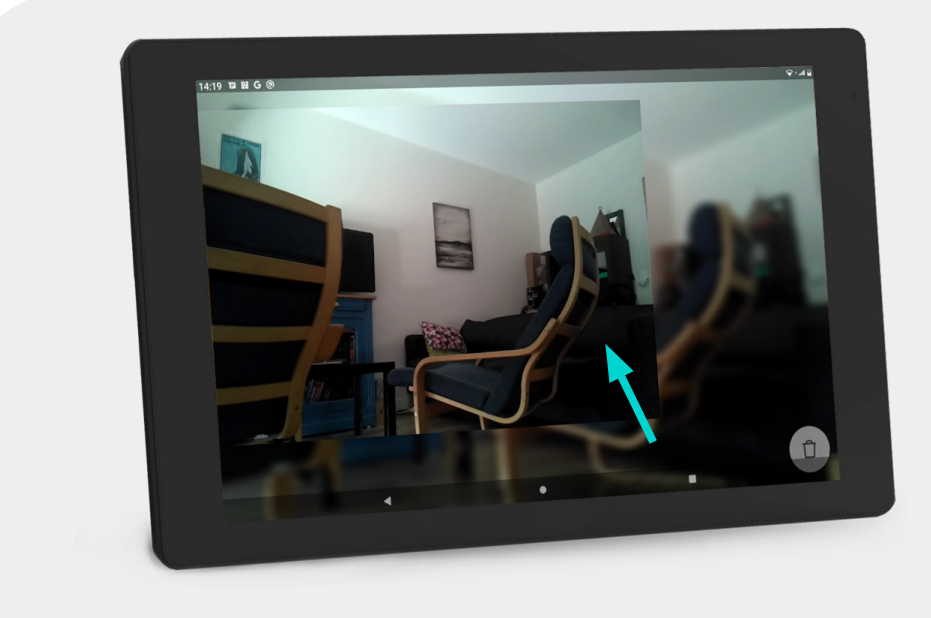

Pour fermer la galerie faites glisser votre doigt en bas de l'écran vers le haut pour faire apparaitre le bouton retour et cliquez sur ce bouton

<span id="page-32-0"></span>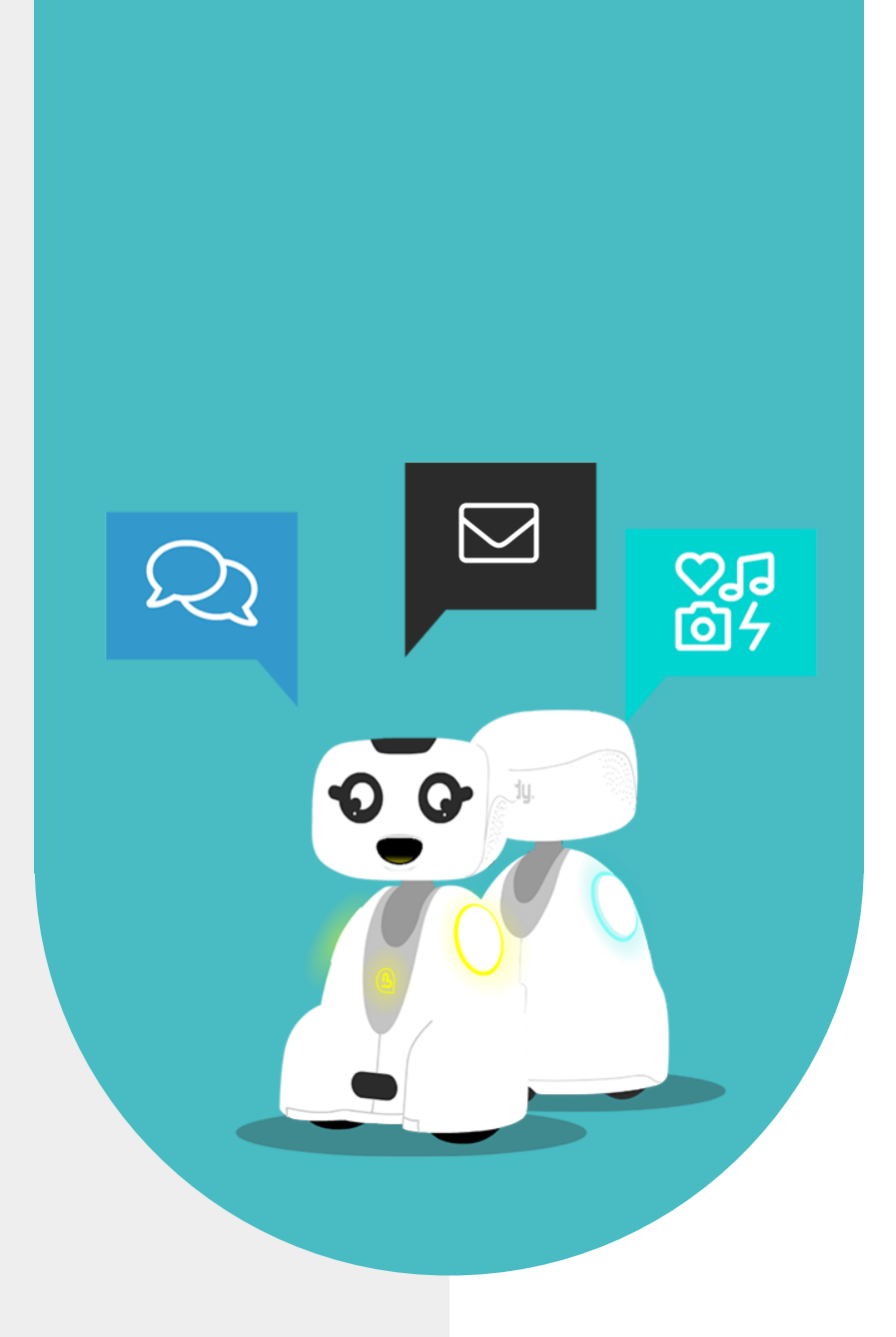

## **6 - NOUS CONTACTER**

<span id="page-33-0"></span>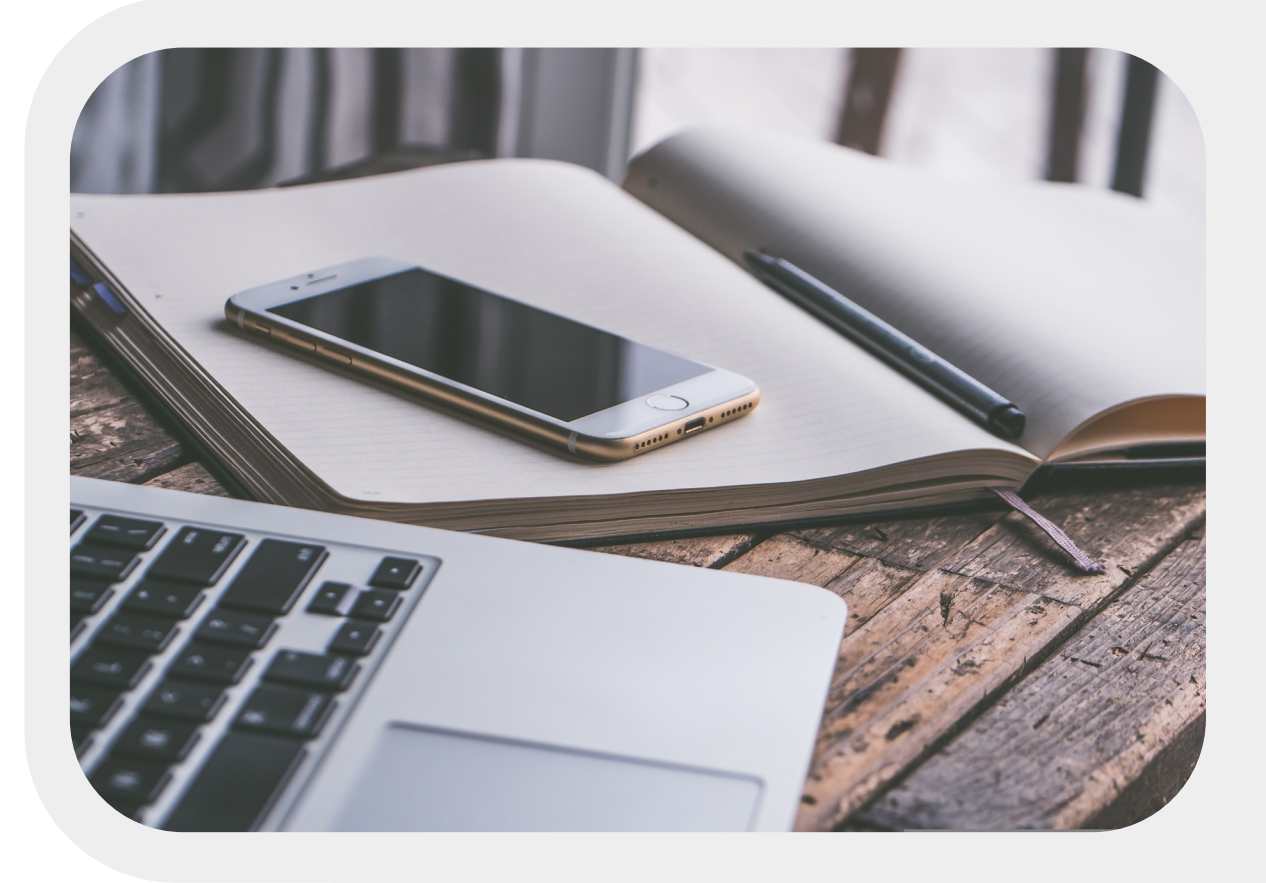

## **6.1 - INFORMATION DE CONTACT**

Si vous souhaitez nous contacter pour plus d'informations, référez vous au adresses suivantes.

SUPPORT support@bluefrogrobotics.com

Informations générales info@bluefrogrobotics.com